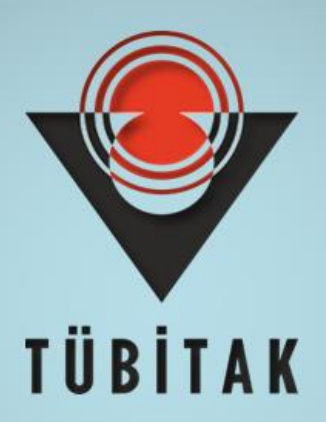

# **ARDEB 1001 PROGRAMI BAŞVURU REHBERİ**

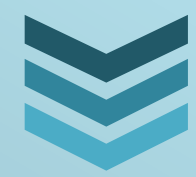

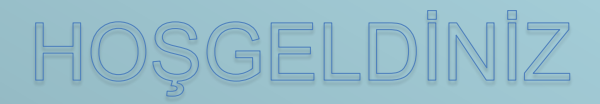

**T Ü B İ T A K**

**2021**

# **IÇINDEKİLER**

┃

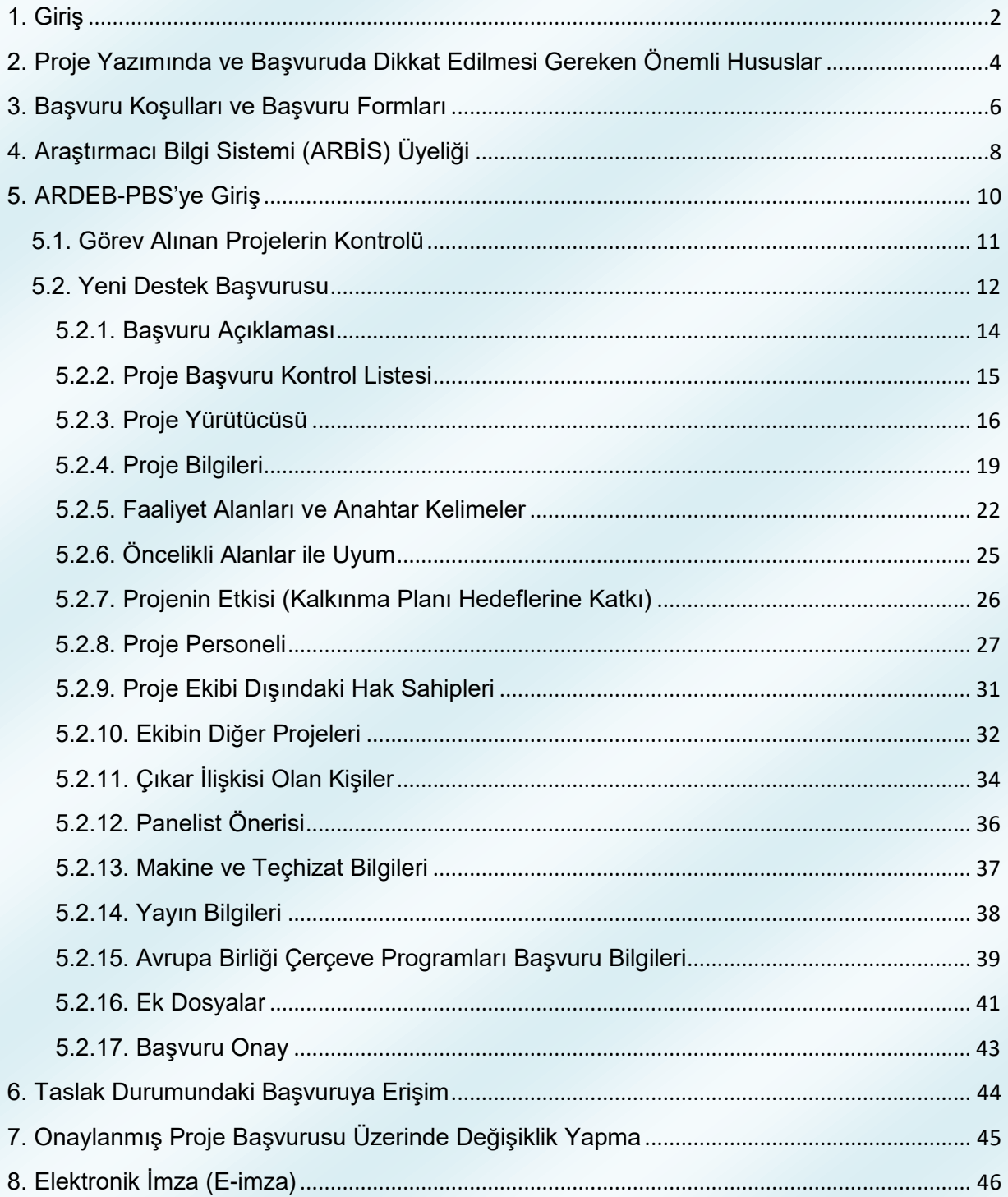

#### **1. Giriş**

<span id="page-2-0"></span>Türkiye Bilimsel ve Teknolojik Araştırma Kurumu (TÜBİTAK) bünyesinde faaliyet gösteren Araştırma Destek Programları Başkanlığı (ARDEB) Türkiye'nin genel bilim ve teknoloji politikaları çerçevesinde akademik alanda bilimsel, teknolojik ve yenilik içeren Ar-Ge faaliyetlerini programlamak, yönlendirmek, desteklemek ve izlemek amacıyla faaliyetlerini sürdürmektedir. Sosyal Bilimler de dâhil olmak üzere, her bilimsel alanda proje önerisi kabul eden ARDEB, 8 destek programıyla akademisyenler, özel sektör ve kamuda çalışan araştırmacıların projelerine geri ödemesiz destek vermektedir.

Bu rehber, ARDEB tarafından yürütülen 1001 - Bilimsel ve Teknolojik Araştırma Projelerini Destekleme Programı'na başvuru sürecinde araştırmacılara yardımcı olması amacıyla hazırlamıştır. Rehber, kişilerin başvurularını başarıyla tamamlayabilmeleri için katılımcılık ilkesi çerçevesinde iç ve dış paydaşlardan görüşler alınarak oluşturulmuştur. Rehberde, başvuranların başvuru sürecinde karşılaştıkları ekranlar adım adım açıklanmış, her adımda dikkat edilecek konular vurgulanmıştır.

Rehbere konu olan 1001 Programı'nın amacı; yeni bilgiler üretilmesi, bilimsel yorumların yapılması veya teknolojik problemlerin çözümlenmesi için bilimsel esaslara uygun olan projelerin desteklenmesidir.

2

- **Programla ilgili ayrıntılı güncel bilgilere ulaşmak için: <http://www.tubitak.gov.tr/ardeb1001>**
- **Proje yazımında ve başvuruda dikkat edilmesi gereken önemli hususlara [http://www.tubitak.gov.tr/tr/destekler/akademik/ulusal](http://www.tubitak.gov.tr/tr/destekler/akademik/ulusal-destek-programlari/1001/icerik-basvuruda-dikkat-edilecek-hususlar)[destek-programlari/1001/icerik-basvuruda-dikkat-edilecek](http://www.tubitak.gov.tr/tr/destekler/akademik/ulusal-destek-programlari/1001/icerik-basvuruda-dikkat-edilecek-hususlar)[hususlar](http://www.tubitak.gov.tr/tr/destekler/akademik/ulusal-destek-programlari/1001/icerik-basvuruda-dikkat-edilecek-hususlar) adresinden erişebilirsiniz.**

- **Proje başvurusunun, Proje Başvuru Sistemi (PBS) [\(http://ardeb-pbs.tubitak.gov.tr\)](http://ardeb-pbs.tubitak.gov.tr/) üzerinden ve e-imza ile yapılması gerekmektedir.**
- **1001 Programı kapsamında açılan özel çağrılara başvuru yapmak için, PBS'de söz konusu çağrılar için oluşturulmuş olan "1001-Bilimsel ve Teknolojik Araştırma Projelerini Destekleme Programı- Özel Çağrılar" başlıklı alan üzerinden proje önerisi sunulmalıdır.**
- **Kuzey Kıbrıs Türk Cumhuriyeti (KKTC)'den sunulacak proje önerileri için PBS'de "1001-Bilimsel ve Teknolojik Araştırma Projelerini Destekleme Programı" altında oluşturulmuş olan KKTC'ye özel başvuru ekranı kullanılmalıdır.**
- **ARDEB veya bu rehber ile ilgili bilgi almak için TÜBİTAK Çağrı Merkezini (444 66 90) arayabilir, [ardeb-pbs@tubitak.gov.tr](mailto:ardeb-pbs@tubitak.gov.tr?subject=[3501]%20) adresine (başlık bölümü [1001] ile başlayacak şekilde) e-posta gönderebilirsiniz.**
- **[www.tubitak.gov.tr/sites/default/files/281/ardeb\\_e](http://www.tubitak.gov.tr/sites/default/files/281/ardeb_e-imza_yardim_dokumani.pdf)[imza\\_yardim\\_dokumani.pdf](http://www.tubitak.gov.tr/sites/default/files/281/ardeb_e-imza_yardim_dokumani.pdf) adresli ARDEB E-İmza Süreci Yardım Dokümanı'ndan e-imza süreci ile ilgili ayrıntılı bilgiye erişilebilirsiniz.**

# <span id="page-4-0"></span>**2. Proje Yazımında ve Başvuruda Dikkat Edilmesi Gereken Önemli Hususlar**

Proje başvurusunun, Proje Başvuru Sistemi (PBS) (http://ardeb-pbs.tubitak.gov.tr) üzerinden ve e-imza ile yapılması gerekmektedir.

- 1) Başvuruya başlamadan önce tüm araştırmacıların ve danışmanların ARBİS kaydının güncel ve eksiksiz olduğu kontrol edilmeli, proje taslağının doldurması aşamasında ihtiyaç duyulacak olan T.C Kimlik No ve pasaport no ile (yabancılar için), yüksek lisans ve doktora tez danışmanlarının unvan, ad ve soyad bilgilerinin önceden hazırlanması tavsiye edilmektedir.
- 2) Başvurunun e-imza ile yapılması zorunlu olduğundan, proje ekibinde yer alan yürütücü, araştırmacı ve danışmanlar (yurt dışı araştırmacı ve yurt dışı danışmanlar hariç) ile proje ekibi dışındaki hak sahipleri ve tüm yürütücü/katılımcı kurum/kuruluş yetkilileri nitelikli elektronik sertifika sahibi olmalıdır.
- 3) Sisteme yüklenmesi gereken "Başvuru Formu"nda yer alan tüm maddeler eksiksiz doldurulmalı ve güncel form kullanılmalıdır.
- 4) Sisteme yüklenmesi gereken, "Başvuru Formu"nun eki olan "EK-1 Kaynaklar" ve "EK-2 Bütçe ve Gerekçesi" eksiksiz doldurulmalıdır. (EK-3 Proje Ekibinin Diğer Projeleri ve Güncel Yayınları" formu sistem tarafından otomatik oluşturulmaktadır.)
- 5) Açık Bilim Politikası ilkeleri ile uyumlu olacak şekilde proje önerisine ilişkin "Veri Yönetim Planı" hazırlanmalı ve sistemde ilgili alana yüklenmelidir.
- 6) İsteğe bağlı olarak hazırlanacak "Proje Öneri Videosu"nun uzunluğu 5 dakikayı boyutu ise 100 MB'ı aşmamalıdır.
- 7) Proje bütçesi, programın destek üst limitini (PTİ ve Kurum Hissesi hariç) aşmamalı ve sıfır (0) olmamalıdır.
- 8) Proje ekibinin; sunulan proje konusunda değerlendirme aşamasında, yürürlükte ve/veya sonuçlanmış TÜBİTAK ya da başka bir kuruluşa sunulmuş projesinin olmaması gerekmektedir.
- 9) Proje daha önce sunulup reddedildi ise "Proje Önerisi Değişiklik Bildirim Formu" dış danışman raporunda istenilen değişiklik ve düzeltmeleri içerecek şekilde sistem üzerinden oluşturulmalıdır. *(Aynı projenin birden fazla kez reddedilmiş olması durumunda "Değişiklik Bildirim Formu" son "Ret" raporuna göre doldurulmalı, bilimsel değerlendirmeye alınmadan iade edilen projeler için form doldurulmamalıdır.*)
- 10) Projenin daha önce TÜBİTAK'a sunulmuş ve desteklenmemiş olması ve daha önce sunulan proje önerisinde hak sahibi olarak adı geçip bu proje önerisinde adı geçmeyen kişi/kişilerin bulunması halinde; "Feragat Formu"nun sistem tarafından oluşturulması için, ilgili ekrandan ekipten ayrılan kişilerin seçilmesi gerekmektedir.
- 11) Literatür listesinin güncel olması, sunulan kaynak listesine metin içerisinde atıf yapılarak kaynakların proje önerisi ile ilişkilendirilmesi ve proje önerisinde atıf yapılan çalışmalara kaynakçada yer verilmesi gerekmektedir.
- 12) PBS üzerinden başvuru adımları tamamlandıktan sonra "Başvuruyu Onayla" butonuna mutlaka basılmalı e-imza süreci başlatılmalı ve e-imza sürecinin belirtilen son başvuru tarihinden önce tamamlandığından emin olunmalıdır; aksi takdirde başvuru tamamlanmamış sayılacak ve değerlendirmeye alınmayacaktır.
- 13) Projenin araştırma projesi kriterlerine uygun olması gerekmektedir.
- 14) Vakıflar, dernekler ve bunların iktisadi işletmeleri, kooperatifler, birlikler, şahıs şirketleri ve adi ortaklıklardan başvuru kabul edilmemektedir.

### <span id="page-6-0"></span>**3. Başvuru Koşulları ve Başvuru Formları**

TÜBİTAK web sayfasından [\(www.tubitak.gov.tr\)](http://www.tubitak.gov.tr/) "Destekler" sekmesinden "Akademik" seçeneğinin altındaki "Ulusal Programlar" seçilmelidir (Şekil 1a). Bu sayfada, ARDEB tarafından yürütülmekte olan programların bir listesi yer almaktadır (Şekil 1b).

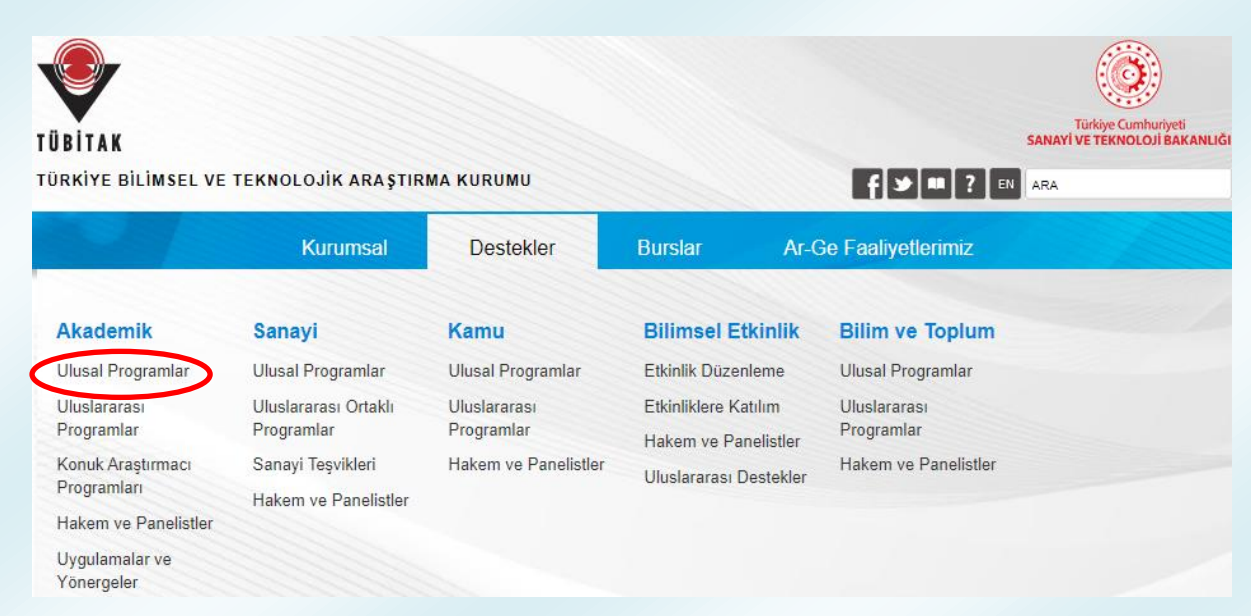

#### **Şekil 1a:** TÜBİTAK Akademik Destekler Web Sayfası

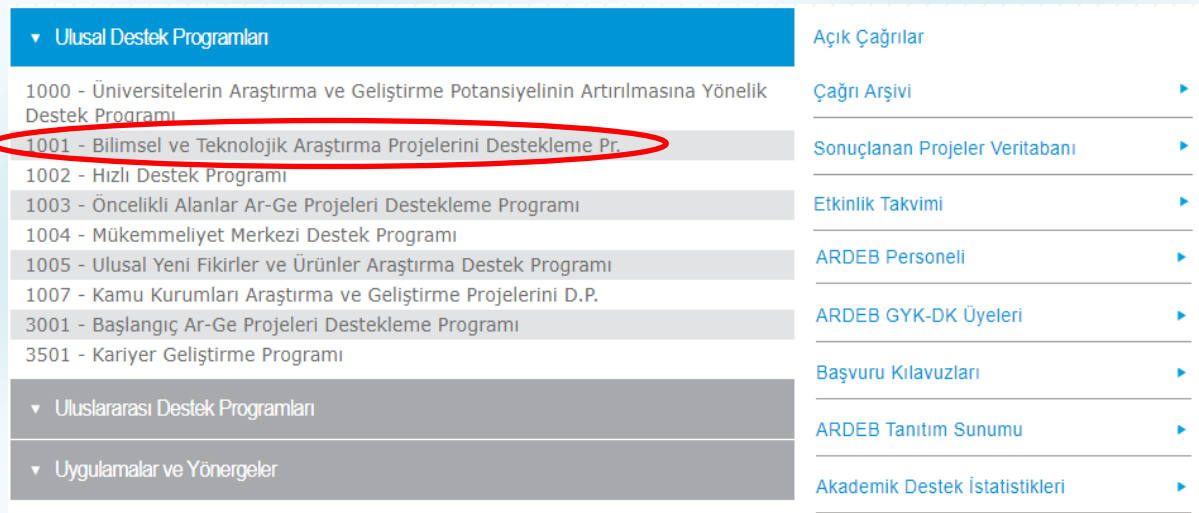

**Şekil 1b:** TÜBİTAK Akademik Destekler Web Sayfası

Bu programlar arasında yer alan "1001 - Bilimsel ve Teknolojik Araştırma Projelerini Destekleme Programı" başlıklı program seçilerek program özelindeki bilgilere erişilebilir. 1001 programının sayfası Şekil 2'deki gibidir.

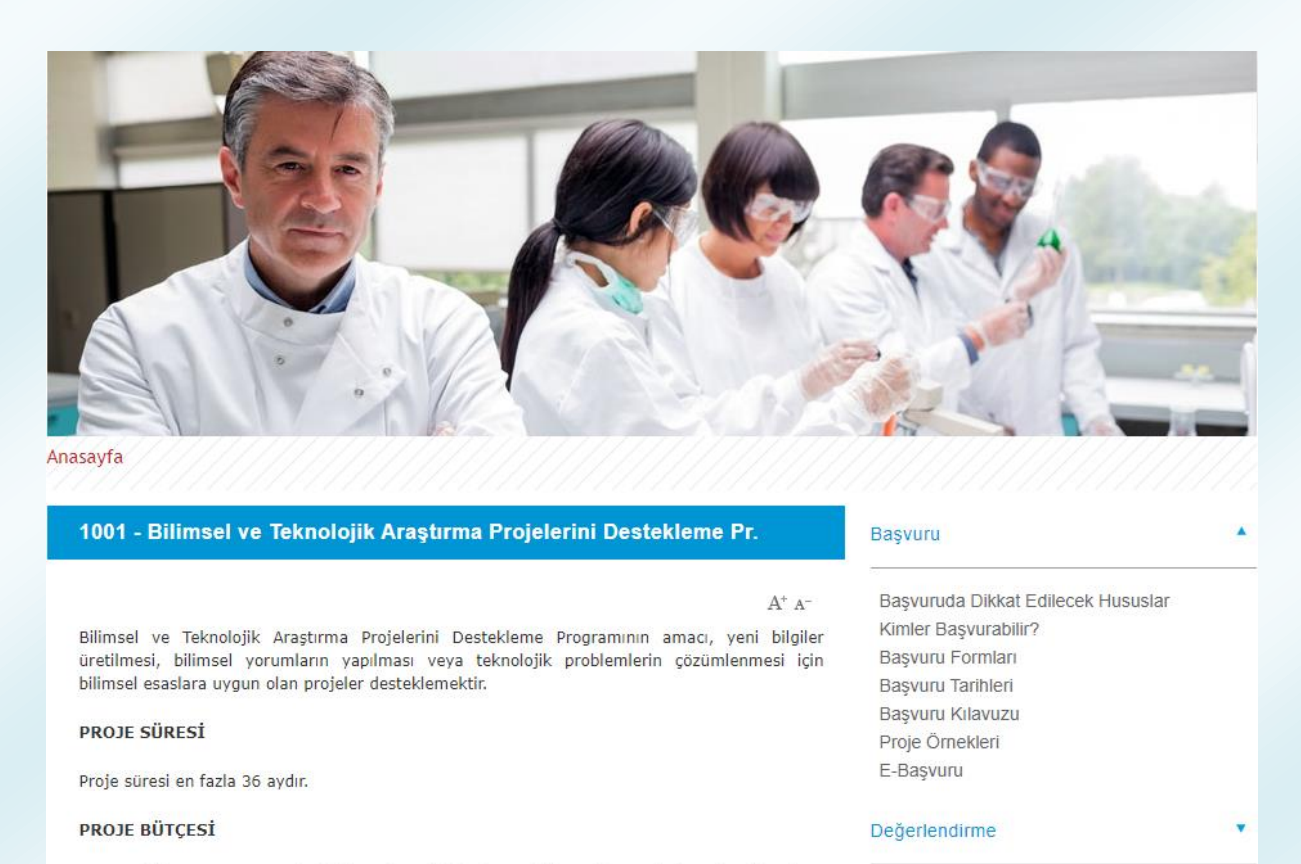

2021 yılı için, Araştırma projeleri destek üst limiti (Burs dahil, Proje Teşvik İkramiyesi (PTİ) ve Kurum hissesi hariç) yıllık bütçe sınırlaması olmaksızın 720.000 TL'dir. Burslar ile ilgili üst sınırlar aşağıda verilmiştir:

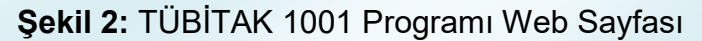

*i*zleme

1001 Programı web sayfasının sağ tarafında yer alan "Başvuru" menüsünün altındaki "Kimler Başvurabilir?" seçeneğinden proje yürütücüsü, araştırmacı, danışman, bursiyer (lisans, yüksek lisans, doktora ve doktora sonrası), yurt dışı araştırmacı ve yurt dışı danışman olma koşullarına, ARDEB projelerinde görev alabilme limitlerine ve ARDEB-BİDEB eş zamanlı başvuru koşullarına ulaşılabilir.

"Başvuru Formları" seçeneğinde ise, elektronik başvuru (ARDEB Proje Başvuru Sistemi üzerinden yapılan başvuru) sırasında başvuru sistemine eklenmesi gereken dokümanların açıklamalı listesi yer almaktadır.

# <span id="page-8-0"></span>**4. Araştırmacı Bilgi Sistemi (ARBİS) Üyeliği**

TÜBİTAK ARDEB tarafından yürütülen tüm destek programlarına başvuru yapabilmek veya proje ekiplerinde (araştırmacı, danışman, yurt dışı araştırmacı, yurt dışı danışman) yer alabilmek için başta Türkiye olmak üzere tüm dünyadaki araştırmacıların kişisel, **deneyim/iş yeri, öğrenim, uzmanlık alanı** ve yayın/eser bilgilerinin tutulduğu bir veri tabanı olan Araştırmacı Bilgi Sistemi'ne (ARBİS) kayıt olunması, tüm bilgilerin eksiksiz doldurulması ve güncel tutulması zorunludur. ARBİS kullanıcı hesabı ve şifresi olmayan kişiler, [arbis.tubitak.gov.tr](http://arbis.tubitak.gov.tr/) adresinden üyelik bilgilerini doldurarak ARBİS şifresi alabilirler. TÜBİTAK tarafından kullanılan tüm başvuru, değerlendirme ve izleme sistemleri; destek almak ve değerlendirme süreçlerinde yer almak isteyen kişilerin bilgilerini ARBİS'ten almaktadır. Kişiler bu ara yüzlere ARBİS'ten aldıkları şifre ile girebilmektedir. Bu nedenle, bilgilerin güncel olması son derece önemlidir. ARBİS'in giriş ekranı Şekil 3'te görülmektedir.

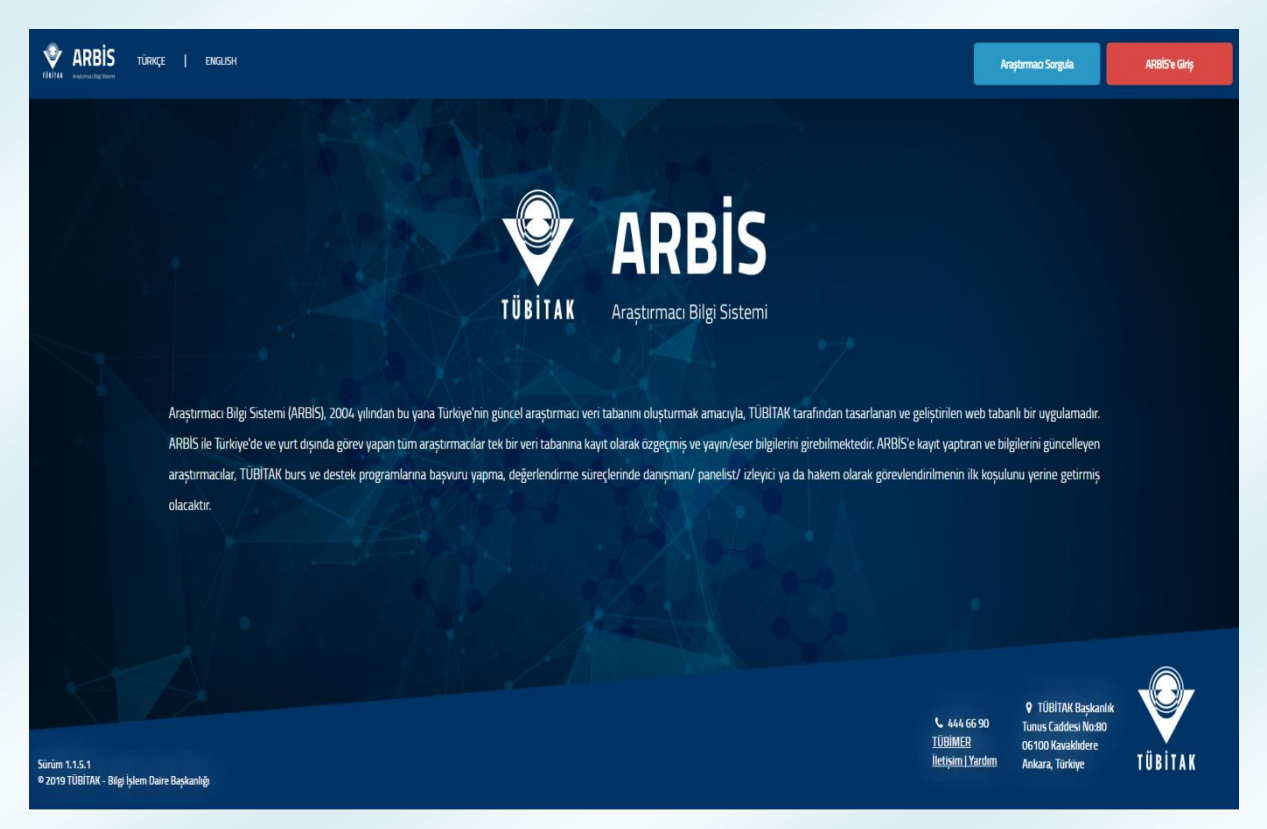

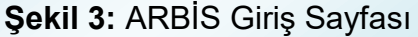

Şekil 3'te sağ üst bölümde yer alan "ARBİS'e Giriş" butonuna tıklanmalıdır. Ardından Şekil 4'teki gibi bir doğrulama ekranı açılacaktır. Bu ekranda kişi, T.C Kimlik Numarası ile (T.C. vatandaşı değilse pasaport numarası ile) giriş yapmalıdır (sol taraftaki E-Devlet ile Giriş menüsü de kullanılabilir; ancak Elektronik İmza ve Mobil İmza ile giriş menüleri kullanıma kapalıdır.). ARBİS'e ilk defa kayıt olacak kişiler, sol altta bulunan "Yeni Kullanıcı Kaydı" butonuna tıklayarak kayıt olabilirler.

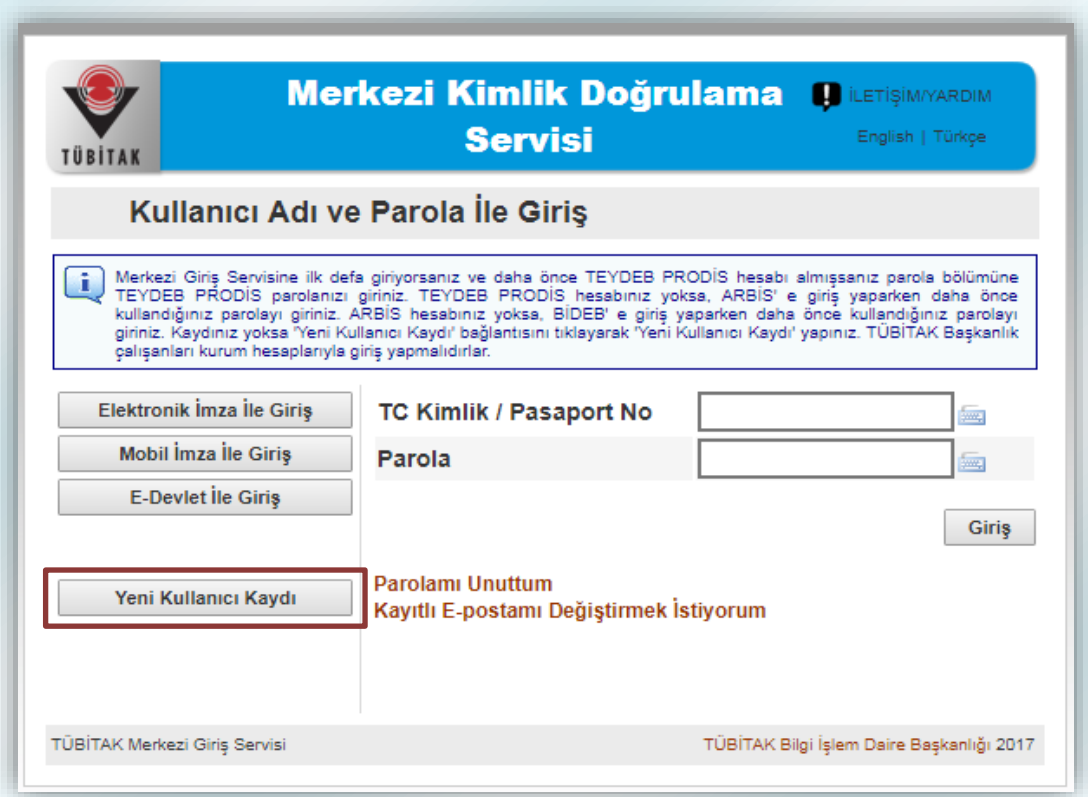

**Şekil 4:** Kimlik Doğrulama Sayfası

**NOT:** Sisteme girişte Kullanıcı Adı olarak pasaport numarası kullanan kişiler, projelerinin elektronik imza sürecinde sorun yaşamamak için [ardeb.e](mailto:ardeb.e-imza@tubitak.gov.tr)[imza@tubitak.gov.tr](mailto:ardeb.e-imza@tubitak.gov.tr) adresine e-posta göndererek bu bilgilerinin T.C. Kimlik Numaraları ile değiştirilmesini talep edebilirler.

# **5. ARDEB-PBS'ye Giriş**

<span id="page-10-0"></span>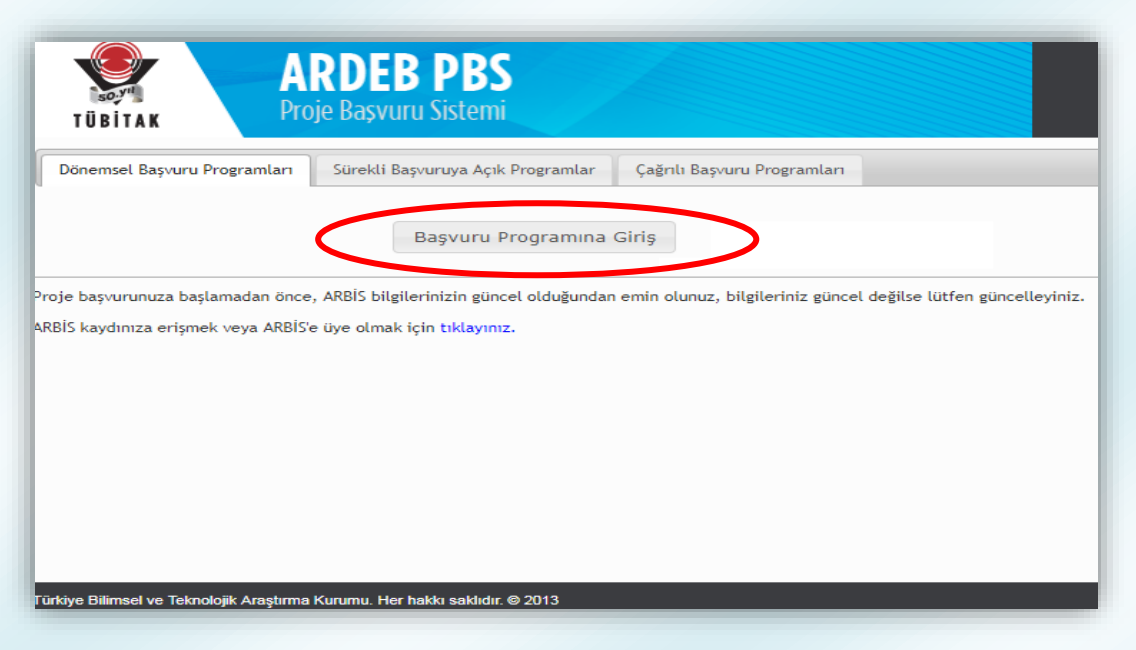

**Şekil 5:** ARDEB-PBS Giriş Sayfası

Proje başvurusu yapabilmek için ARDEB Proje Başvuru Sistemi'ne (ARDEB-PBS) [ardeb-pbs.tubitak.gov.tr](http://ardeb-pbs.tubitak.gov.tr/) adresinden girilmelidir. Ara yüze girildiğinde kullanıcının karşısına Şekil 5'te görülen sayfa gelmektedir. Bu sayfada "Başvuru Programına Giriş" butonuna tıklanmalı, gelen kimlik doğrulama sayfasından (Şekil 4) T.C. Kimlik Numarası ve ARBİS şifresi ile giriş yapılmalıdır. Ardından Şekil 6'da yer alan sayfa açılacaktır.

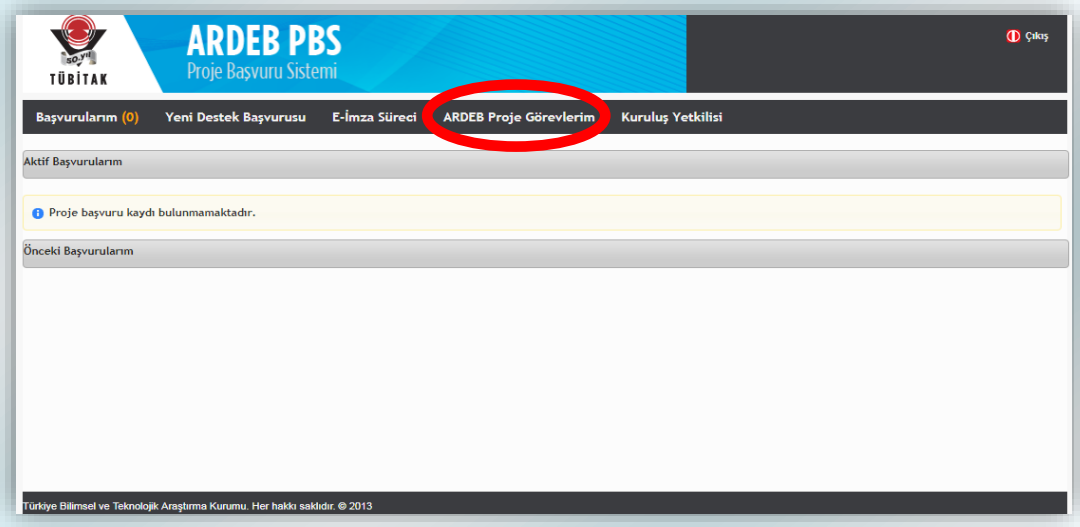

**Şekil 6:** ARDEB-PBS Ana Sayfa

### **5.1. Görev Alınan Projelerin Kontrolü**

<span id="page-11-0"></span>ARDEB-PBS ekranında üst bölümde yer alan seçeneklerden "ARDEB Proje Görevlerim" seçildiğinde Şekil 7'de yer alan sayfa gelmektedir.

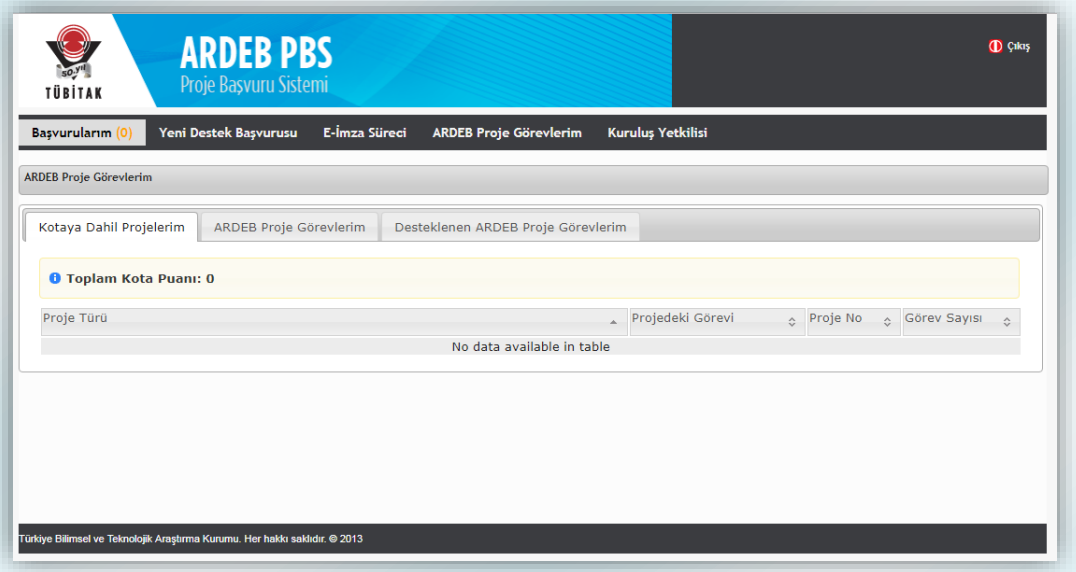

**Şekil 7:** ARDEB Proje Görevlerim Menüsü

Bu sayfada yer alan sekmelerden "Kotaya Dâhil Projelerim" bölümünde kişilerin ARDEB projelerinde görev alabilme limitleri içerisinde sayılan projelerinin bilgileri yer almaktadır. Toplam Kota Puanı üst limiti 6 olup; proje yürütücülüğü 2 puan, araştırmacılık (yurt dışı araştırmacılık hariç) görevleri ise 1 puan olarak kabul edilmektedir. Bir kişi, ayrıca, ARDEB tarafından yürütülmekte olan tüm programlar kapsamında aynı anda en fazla 6 projede danışman olarak görev alabilir**. 1001 Programı kapsamında; aynı anda en fazla iki projede yürütücü veya dört projede araştırmacı veya bir projede yürütücü, iki projede araştırmacı olarak görev alınabilir.** Aynı dönemde ise birden fazla proje başvurusunda bulunulamaz. Danışmanlık, bursiyerlik ve yardımcı personellik görevleri bu kotaya dâhil değildir

ARDEB projelerinde görev alabilme limitlerine ilişkin ayrıntılı bilgilere ([https://tubitak.gov.tr/sites/default/files/20689/projelerde\\_gorev\\_alabilme\\_limitleri\\_202](https://tubitak.gov.tr/sites/default/files/20689/projelerde_gorev_alabilme_limitleri_2020.docx) [0.docx](https://tubitak.gov.tr/sites/default/files/20689/projelerde_gorev_alabilme_limitleri_2020.docx) adresinden ulaşılabilir.

#### **HATIRLATMA !**

**Proje başvurusu yapmadan önce kotanızı kontrol etmeyi unutmayınız.**

#### **HATIRLATMA !**

**Uluslararası projeler ve 1002-Hızlı Destek Programı kapsamındaki projeler, toplam proje kotasına dâhil değildir.**

Diğer bir sekme olan "ARDEB Proje Görevlerim" bölümünde kişinin yürütücü, araştırmacı veya danışman olarak görev aldığı ve "Taslak", "Onaylı", "Öneri", "Desteklenmesine Karar Verildi", "Sözleşme Sürecinde", "Yürürlükte" veya "Sonuçlandı" durumunda olan projelere ait bilgiler listelenirken; "Desteklenen ARDEB Proje Görevlerim" seçeneğinde bu projelerden yalnızca "Yürürlükte" veya "Sonuçlandı" durumunda olanlar yer almaktadır.

### **5.2. Yeni Destek Başvurusu**

<span id="page-12-0"></span>Üst bölümde yer alan Yeni Destek Başvurusu seçeneğine tıklandığında Şekil 8'deki gibi bir sayfa gelmektedir.

1001 Programının ilgili dönemine herhangi bir Ar-Ge projesi ile başvuru yapmak için "1001-Bilimsel ve Teknolojik Araştırma Projelerini Destekleme Programı", 1001 Programı kapsamında açılan özel bir çağrıya başvuru yapmak için ise "1001-Bilimsel ve Teknolojik Araştırma Projelerini Destekleme Programı-Özel Çağrılar" başlıklı program kayıtları takip edilmelidir.

| Yeni Destek Başvurusu<br>E-İmza Süreci<br>Basvurularım<br><b>ARDEB Proje Görevlerim</b><br>Değerlendirme Sistemi<br><b>Kurulus Yetkilisi</b><br>Program Başvuru Durumu<br>Program Adı<br><b>Bilgi Notu</b><br><b>Aktif Basvurular</b><br>A.<br>ó.<br>$\hat{C}$<br>1000 - ÜNİVERSİTELERİN ARAŞTIRMA VE GELİŞTİRME POTANSİYELİNİN ARTTIRILMASINA YÖNELİK<br>Başvuruya Kapalı<br><b>Bilgi Notu</b><br><b>DESTEK PROGRAMI</b><br>Aktif Başvurular<br>1001 - BİLİMSEL VE TEKNOLOJİK ARAŞTIRMA PROJELERİNİ DESTEKLEME PROGRAMI<br>Başvuruya Açık<br><b>Bilgi Notu</b><br>1001 - BİLİMSEL VE TEKNOLOJİK ARAŞTIRMA PROJELERİNİ DESTEKLEME PROGRAMI - ÖZEL<br>Aktif Başvurular<br><b>Bilgi Notu</b><br><b>Başvuruya Açık</b><br><b>CAĞRILAR</b><br>Aktif Başvurular<br>1002 - HIZLI DESTEK PROGRAMI<br><b>Bilgi Notu</b><br>Başvuruya Açık<br>1003 - ÖNCELİKLİ ALANLAR AR-GE PROJELERİ DESTEKLEME PROGRAMI (1. AŞAMA)<br>Başvuruya Kapalı<br><b>Bilgi Notu</b><br>1005 - ULUSAL YENİ FİKİRLER VE ÜRÜNLER ARAŞTIRMA DESTEK PROGRAMI<br>Aktif Başvurular<br><b>Bilgi Notu</b><br>Başvuruya Açık<br>1007 - KAMU KURUMLARI ARAŞTIRMA VE GELİŞTİRME PROJELERİNİ DESTEKLEME PROGRAMI (1.<br><b>Bilgi Notu</b><br>Başvuruya Kapalı<br>3001 - BAŞLANGIÇ AR-GE PROJELERİ DESTEKLEME PROGRAMI<br>Başvuruya Kapalı<br><b>Bilgi Notu</b><br>3501 - KARİYER GELİŞTİRME PROGRAMI<br>Aktif Basvurular<br><b>Bilgi Notu</b><br>Başvuruya Açık<br><b>ERA-NET</b><br>Basvuruya Kapalı<br><b>Bilgi Notu</b><br>ERA-NET (1. AŞAMA)<br>Başvuruya Kapalı<br><b>Bilgi Notu</b> | <b>ARDEB PBS</b><br>Proje Başvuru Sistemi<br>TÜBİTAK |  |  |  |  |  |  |  |  |  |
|----------------------------------------------------------------------------------------------------|------------------------------------------------------|--|--|--|--|--|--|--|--|--|
|                                                                                                    |                                                      |  |  |  |  |  |  |  |  |  |
|                                                                                                    | Yeni Destek Başvurusu                                |  |  |  |  |  |  |  |  |  |
|                                                                                                    |                                                      |  |  |  |  |  |  |  |  |  |
|                                                                                                    |                                                      |  |  |  |  |  |  |  |  |  |
|                                                                                                    |                                                      |  |  |  |  |  |  |  |  |  |
|                                                                                                    |                                                      |  |  |  |  |  |  |  |  |  |
|                                                                                                    |                                                      |  |  |  |  |  |  |  |  |  |
|                                                                                                    |                                                      |  |  |  |  |  |  |  |  |  |
|                                                                                                    |                                                      |  |  |  |  |  |  |  |  |  |
|                                                                                                    | ASAMA)                                               |  |  |  |  |  |  |  |  |  |
|                                                                                                    |                                                      |  |  |  |  |  |  |  |  |  |
|                                                                                                    |                                                      |  |  |  |  |  |  |  |  |  |
|                                                                                                    |                                                      |  |  |  |  |  |  |  |  |  |
|                                                                                                    |                                                      |  |  |  |  |  |  |  |  |  |

**Şekil 8:** Yeni Destek Başvurusu Menüsü

1001 Programı döneminin veya özel bir çağrının başvuruya açık olması durumunda; Programın yanında yer alan "Aktif Başvurular" butonuna tıklandığında Şekil 9'da yer alan sayfa ekrana gelmektedir. Bu sayfada en sağda yer alan "Başvur" butonuna basılarak yeni destek başvuru taslağı oluşturma işlemine başlanabilir.

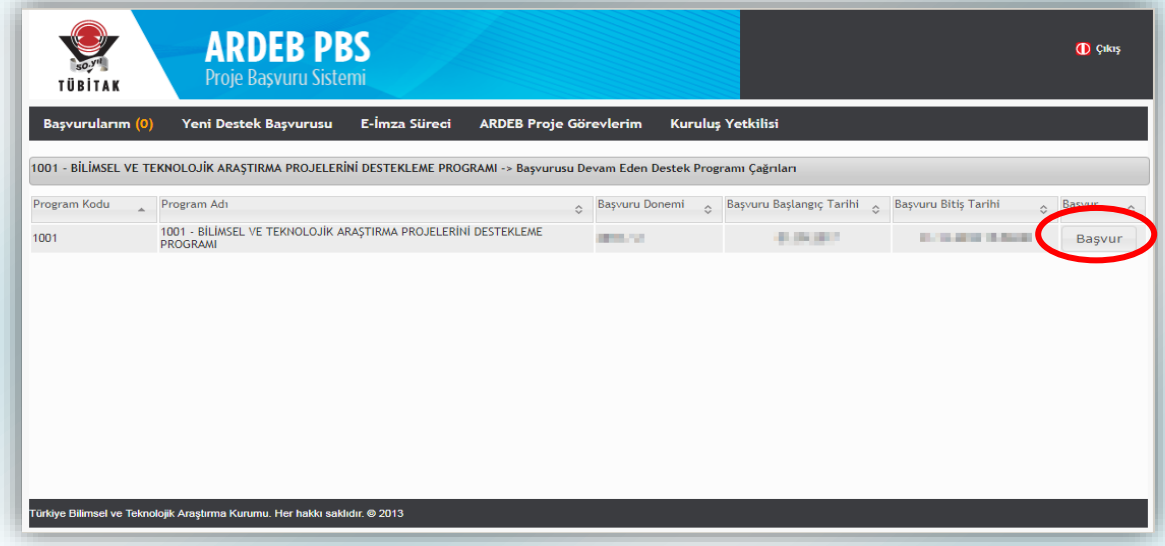

**Şekil 9:** 1001 Programı Başvurusunun Başlatılması

Bu noktada, kullanıcının ekranında Şekil 10'daki gibi bir sayfa varsa, başvuru taslağı başarıyla oluşturulmuş demektir. Artık kullanıcı başvuru taslağını doldurmaya başlayabilir.

### **5.2.1. Başvuru Açıklaması**

<span id="page-14-0"></span>Başvurunun adımları, Şekil 10'da sol bölümde yer alan menüdeki gibidir. En üstte yer alan "Başvuru Açıklaması" sekmesine tıklandığında başvurulan program ve taslak numarası ile programın son başvuru tarihine ilişkin bilgiler görülebilir. Ayrıca, sayfanın ikinci yarısında yer alan ve elektronik başvuru sürecine ilişkin yol gösterici yönergeler içeren **genel açıklama metni başvuru sahipleri tarafından dikkatli bir şekilde okunmalıdır.**

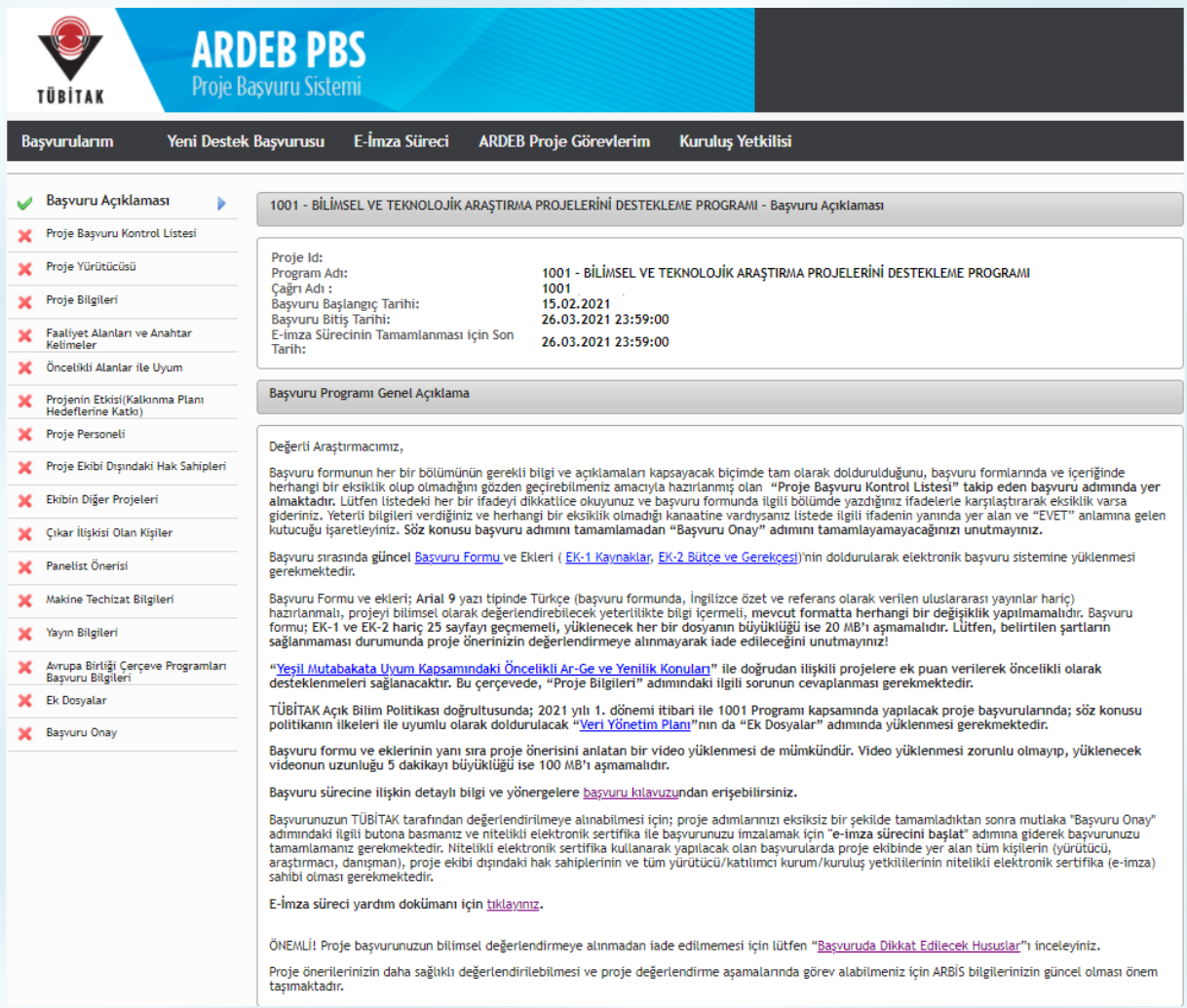

**Şekil 10:** Başvuru Açıklama Adımı

### **5.2.2. Proje Başvuru Kontrol Listesi**

<span id="page-15-0"></span>Menüdeki ikinci adım "Proje Başvuru Kontrol Listesi" sekmesidir. Şekil 11'de görülen liste, proje başvurusu yapan araştırmacıların başvuru formunun her bir bölümünü gerekli bilgi ve açıklamaları kapsayacak biçimde tam olarak doldurduklarını, herhangi bir eksiklik olup olmadığını gözden geçirmeleri amacıyla düzenlenmiştir. Listedeki her bir ifade dikkatlice okunmalı ve başvuru formunda ilgili bölümde yazdığınız ifadelerle karşılaştırarak eksiklik varsa giderilmelidir. Listede gerekli işaretlemeler yapıldıktan sonra "Kaydet" butonuna basılmalıdır.

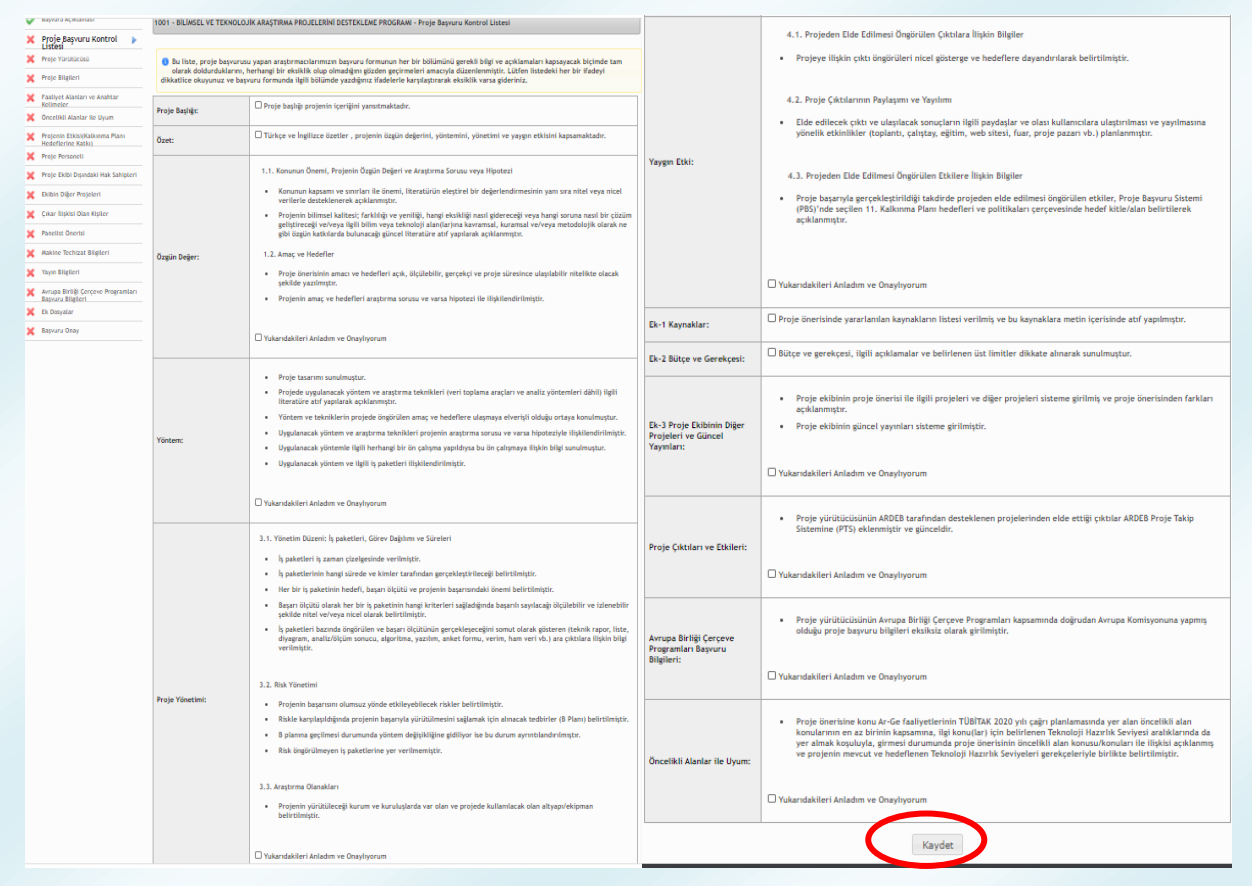

**Şekil 11:** Başvuru Kontrol Listesi

### **5.2.3. Proje Yürütücüsü**

<span id="page-16-0"></span>Menüdeki üçüncü adım "Proje Yürütücüsü" sekmesidir. Tıklandığında gelen sayfada (Şekil 12) başvuran kişinin (proje yürütücüsü) bilgileri yer almaktadır. Bu adımdaki sorular cevaplanmadan önce **"Önemli Bilgi Notu"** şeklinde bağlantı verilen bilgi notları dikkatli şekilde incelenmeli; sayfanın üst bölümünde yer alan ve ARBİS'ten çekilen kişisel bilgilerin doğruluğu kontrol edilmelidir.

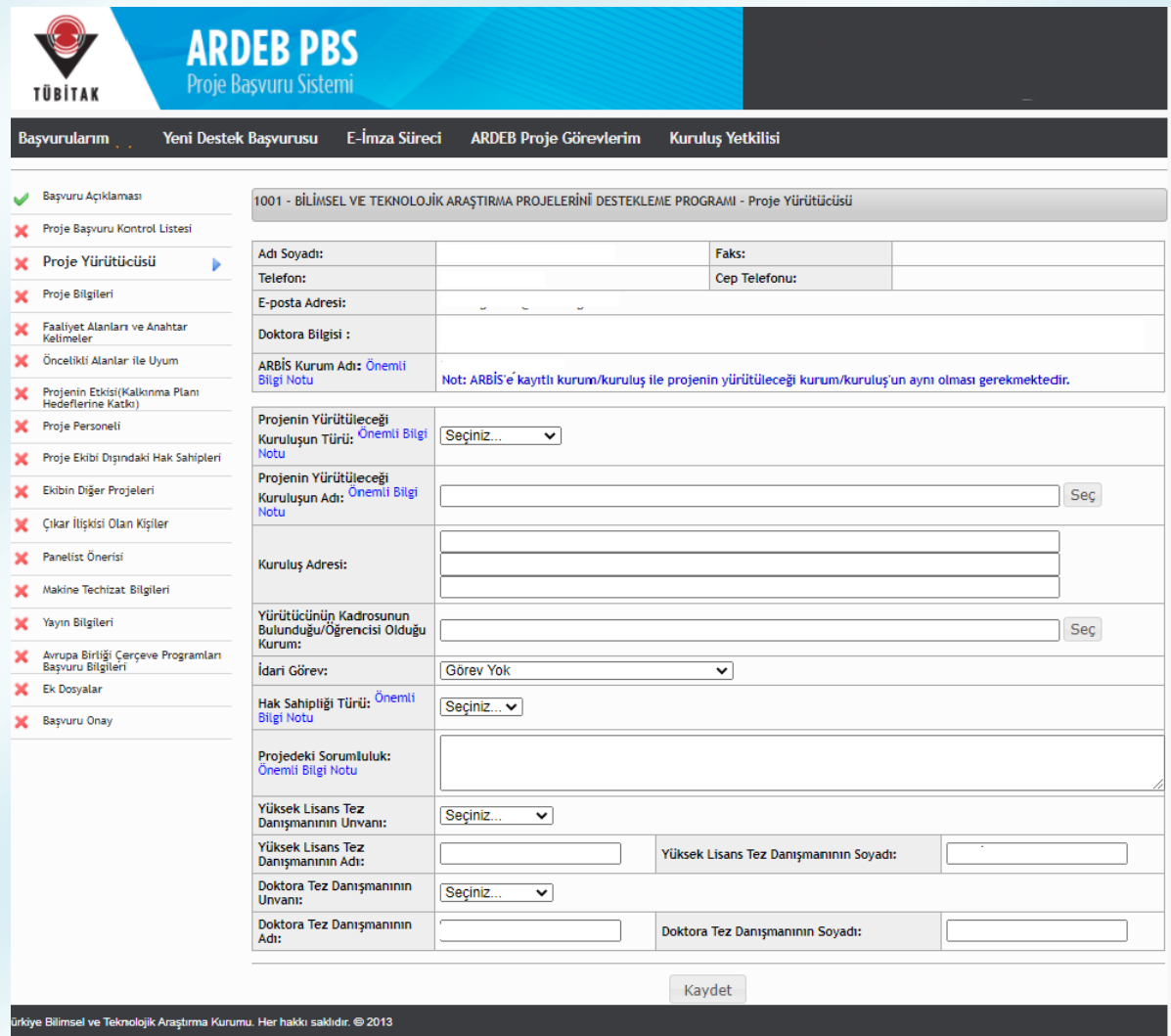

**Şekil 12:** Proje Yürütücüsü Adımı

Bu sayfada kişi; projenin yürütüleceği kuruluş türünü ve adını (Şekil 13), kendi çalıştığı kurumu (Şekil 13), idari görevini (*kişinin idari görevi yoksa "görev yok" seçeneği seçilmeli.*) seçmeli; projenin yürütüleceği kuruluşun adresi ilk satırdan başlanarak manuel olarak girilmelidir.

Kadrosu yükseköğretim kurumlarında olduğu halde bir teknopark şirketinden proje sunacak olan proje yürütücüleri, "Projenin Yürütüleceği Kuruluş Türü"nü "Özel Kuruluş" seçtikten sonra açılan "Kuruluş, Teknoloji Geliştirme Bölgesinde mi Faaliyet Gösteriyor?" sorusuna "Evet" yanıtını vermeli ve "Projenin Yürütüleceği Kuruluş" olarak teknopark şirketini, "yürütücünün kadrosunun bulunduğu kuruluş" olarak ise üniversiteyi seçmelidir. Ardından, "Proje Başvurusu İzin Formu"nun sistem tarafından oluşturulabilmesi için açılan alanların (Kişinin Şirketteki Görevi, Görevlendirme Başlangıç ve Bitiş Tarihleri) eksiksiz olarak doldurulması gerekmektedir. (*Söz konusu formun, elektronik imza sürecinde ilgili kişiler -şirket ve üniversite kuruluş yetkilileritarafından imzalanması gerekmektedir.*)

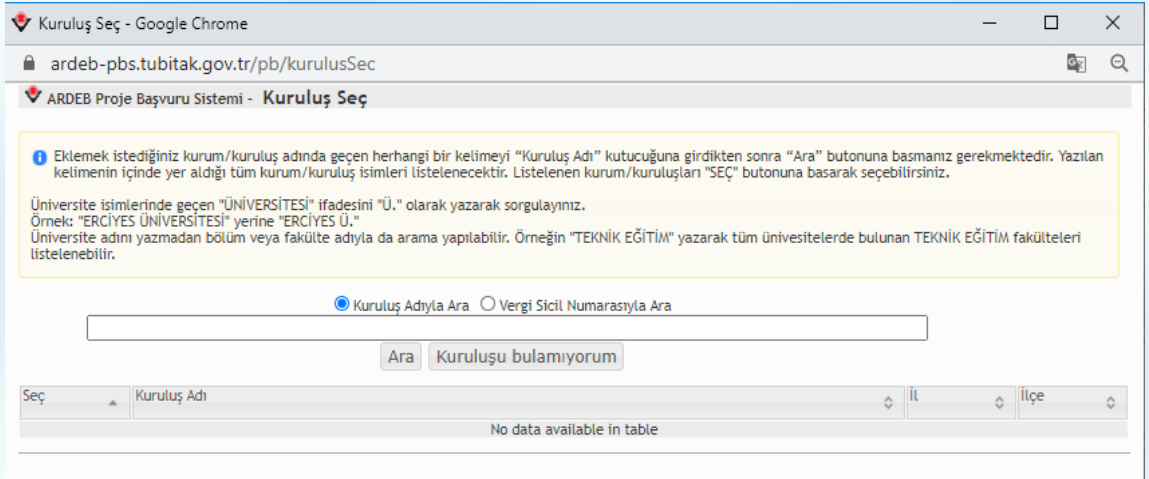

**Şekil 13:** Kuruluş Adı Seçme Ekranı

Projenin yürütüleceği kuruluş ve yürütücünün kadrosunun bulunduğu kuruluş seçilirken, yanda yer alan "seç" butonuna tıklandıktan sonra açılan ve Şekil 13'te yer alan ekrandaki boşluğa kuruluş adının bir kısmı **ekranın üst tarafındaki bilgi notuna uygun şekilde** yazılarak **"Ara"** butonuna tıklanmalı ve sayfanın altında **listelenecek kuruluşlardan uygun olan seçilmelidir**.

Eğer ilgili kuruluş listelenmezse **"Kuruluşu bulamıyorum"** butonu tıklanarak açılan sayfadaki (Şekil 14) bilgiler **eksiksiz olarak doldurulmalı ve kuruluş ekleme talebi onaya gönderilmelidir**. Kuruluş ekleme talepleri ilgili TÜBİTAK Uzmanları tarafından mümkün olan en kısa sürede onaylanmaktadır. Talebin onaylanma durumu, belirli aralıklarla Şekil 13'te yer alan ekrandan kuruluş adıyla ara yaparak kontrol edilebilir.

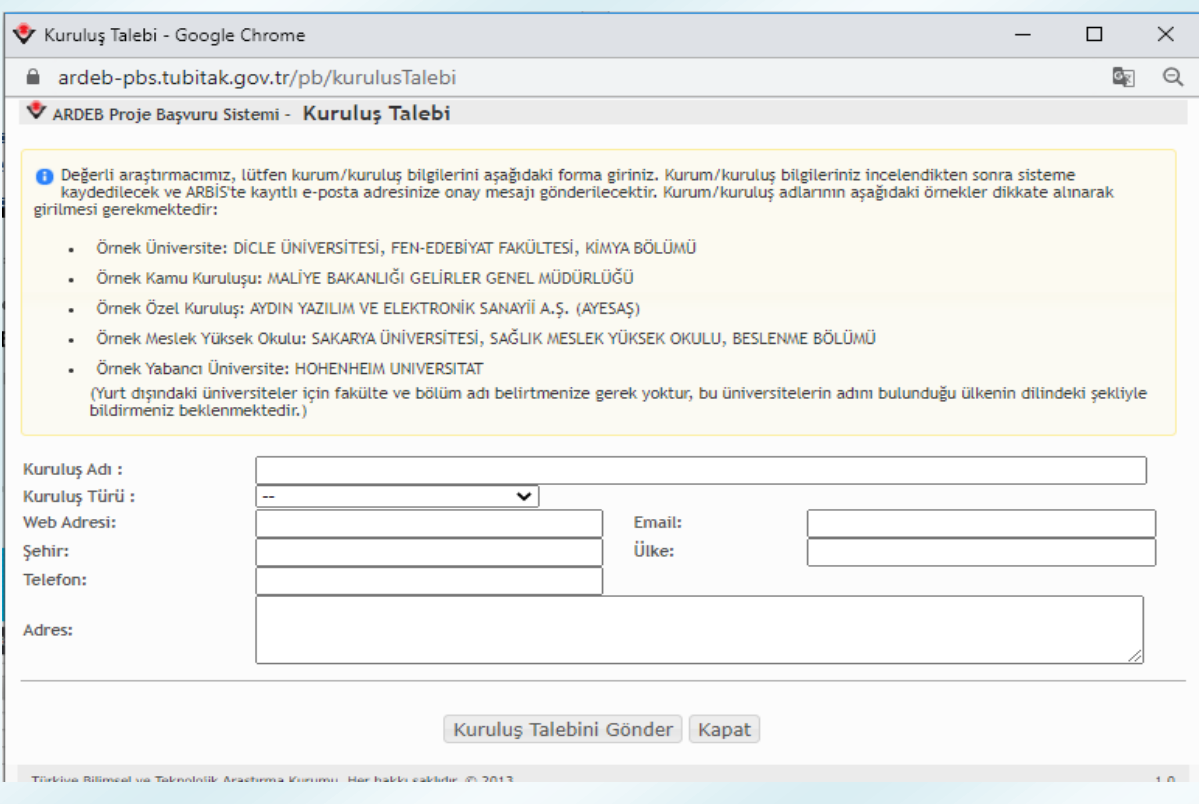

**Şekil 14:** Kuruluş Adı Ekleme Talebi Ekranı

Proje Yürütücüsü adımında (Şekil 12) ayrıca, başvuru sırasında başvuru sistemine yüklenecek olan **proje öneri formunun "hak sahipliği"** türü seçilmelidir. Proje öneri formu metininde yer alan bölümlere ilişkin hak sahipliğinin **proje ekibi arasında kesin sınırlarla paylara ayrılabildiği durumlarda "paylı"**, proje ekibindeki kişilerin **metnin tümünde birlikte hak sahibi** olduğu veya **sadece proje yürütücüsünün metin üzerinde hak sahibi olduğu durumlarda ise "ortak"** hak sahipliği tercih edilmelidir. Paylı hak sahipliğinin tercih edildiği durumda proje ekibindeki kişiler sisteme eklenirken **her bir kişinin önerisinin hangi bölümlerinde payı olduğu belirtilmelidir**. (*Proje yürütücüsünün proje öneri formunun tümünde hak sahibi olduğu kabul edilmektedir.*)

Kişinin proje kapsamındaki iş paketleri ile ilgili sorumlulukları ve varsa tez danışmanlarına ait bilgiler de girildikten sonra; "Kaydet" butonuna basıldığında girilen bilgiler başvuru taslağına kaydedilir

### **5.2.4. Proje Bilgileri**

<span id="page-19-0"></span>Dördüncü adım olan "Proje Bilgileri" ne ilişkin sayfa Şekil 15'te yer almaktadır. Bu ekranda projenin başlığı ve özeti Türkçe ile İngilizce olarak girilmelidir. Takip eden sorular cevaplanmadan önce **"Önemli Bilgi Notu"** şeklinde bağlantı verilen bilgi notları dikkatli şekilde incelenmelidir.

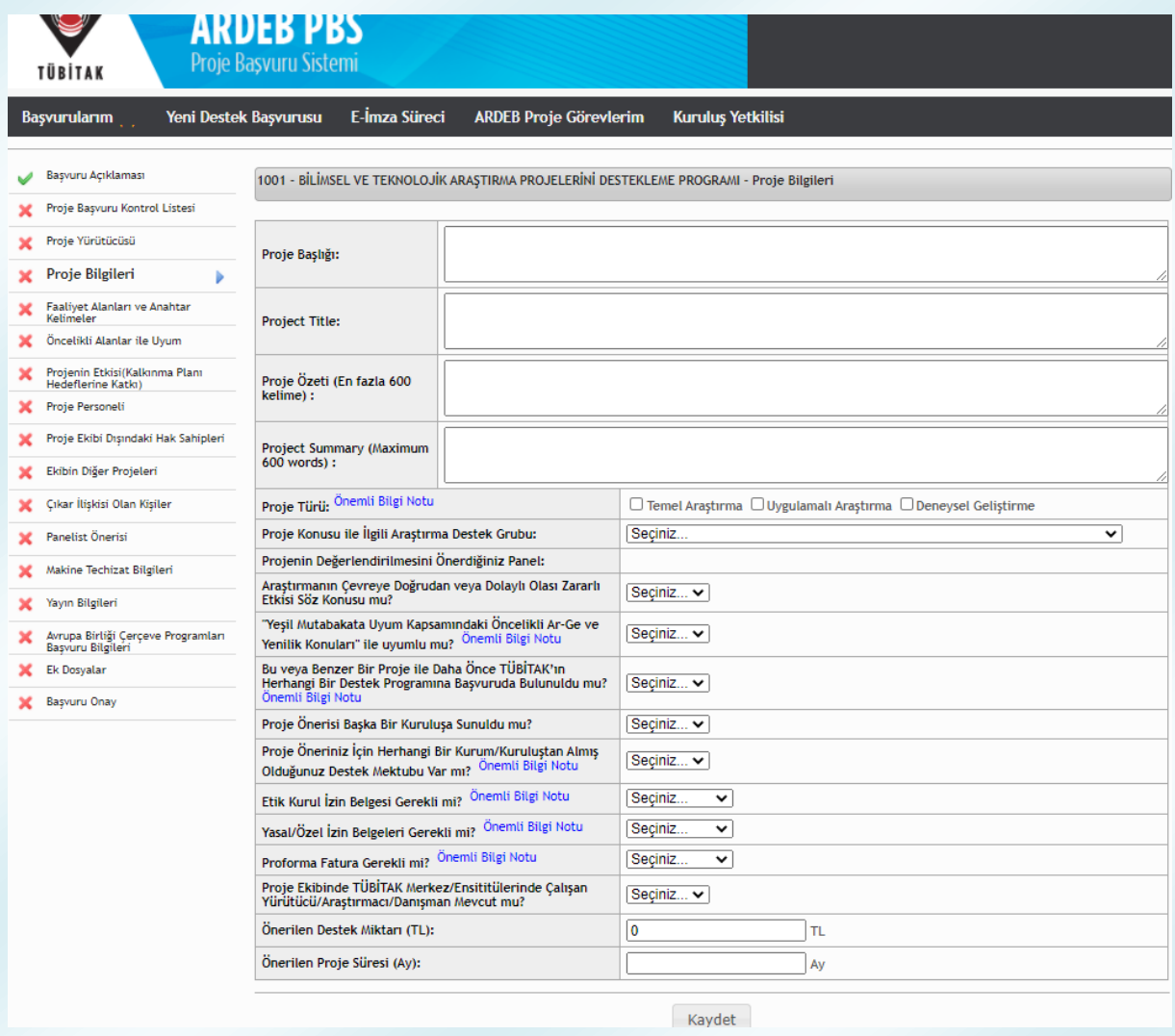

**Şekil 15:** Proje Bilgileri Adımı

Proje türü seçilirken aşağıda verilen tür tanımlarına ilişkin hususlar dikkate alınmalı; ardından **sırasıyla** projenin konusuyla ilgili olduğu düşünülen Araştırma Destek Grubu ve panel seçilmelidir.

- Temel Araştırma: Görünürde herhangi bir özel uygulaması veya kullanımı bulunmayan ve öncelikle olgu ve gözlemlenebilir gerçeklerin temellerine ait yeni bilgiler edinmek için yürütülen deneysel veya teorik çalışmadır.
- Uygulamalı Araştırma: Yeni bilgi edinme amacıyla yürütülen özgün araştırmadır. Bununla birlikte uygulamalı araştırma, öncelikle belirli bir pratik amaç veya hedefe yöneliktir.
- Deneysel Geliştirme: Araştırma ve/veya pratik deneyimden elde edilen mevcut bilgiden yararlanarak yeni malzemeler, yeni ürünler ya da cihazlar üretmeye; yeni süreçler, sistemler ve hizmetler tesis etmeye ya da halen üretilmiş veya kurulmuş olanları önemli ölçüde geliştirmeye yönelmiş sistemli çalışmadır.

Araştırmanın **çevreye doğrudan veya dolaylı olası zararlı etkisinin** söz konusu olup olmadığı sorusuna "Evet" yanıtı verilmesi halinde ise araştırmanın çevreye doğrudan veya dolaylı olası zararlı etkisini önleyecek veya en aza indirecek yaklaşımlar açılan alanda özetlenmelidir.

Proje önerisinin **Yeşil Mutabakata Uyum kapsamındaki öncelikli Ar-Ge ve yenilik konularıyla uyumlu** olup olmadığı sorusuna "Evet" yanıtı verilmesi halinde yine sorunun altında açılan alanda bu uyumun detaylı bir şekilde açıklanması gerekmektedir. Söz konusu öncelikli alanlara ilişkin kılavuz sorunun yanındaki "Önemli Bilgi Notu"nda mevcut olup, bu öncelikli alanlarla ilişkili projelere değerlendirme sonucu projenin uygun bulunması halinde ek puan verilecektir.

**Aynı veya benzer bir proje ile daha önce** TÜBİTAK'ın herhangi bir destek programına **başvuruda bulunup bulunmadığına** ilişkin soruya **"Evet**" yanıtı verilmesi halinde ilgili proje önerisinin numarası açılan listeden seçilmeli veya numara manuel olarak yazılıp aratılarak seçim yapılmalıdır. Proje daha önce birden fazla kez sunulmuşsa **bilimsel değerlendirmeye alınmış olan son proje önerisi** seçilmelidir. (*Daha önceki önerilerin hiçbiri bilimsel değerlendirmeye alınmamış ise sunulan son proje önerisi seçilmelidir.*) Daha sonra, sistem tarafından açılan **"Proje Önerisi Değişiklik Bildirim Formu"** reddedilen proje için proje yürütücüsüne iletilen bilimsel değerlendirme raporundaki görüşler doğrultusunda ya da proje ekibinin öngördüğü şekilde yapılan değişiklikleri yansıtmalıdır. Bilimsel değerlendirmeye alınmadan, ön değerlendirme sonucu iade edilmiş projeler için "Proje Önerisi Değişiklik Bildirim Formu" doldurulması gerekmez.

Daha önce aynı veya benzer bir proje ile başvuru yapılmış ise açılan **daha önce sunulan proje önerisinde hak sahibi olarak adı geçip bu proje önerisinde adı geçmeyen** kişi/kişilerin varlığına ilişkin soruya **"Evet"** yanıtı verilmesi halinde ise; **"Feragat Formu"nun** sistem tarafından oluşturulması için, daha önceki proje önerisinde hak sahibi olarak yer alan kişilerin listelendiği ekrandan ekipten ayrılan kişilerin seçilmesi gerekmektedir. Bu kişilere daha sonra sistem üzerinden feragat formunu onaylayabilecekleri bir link içeren e-posta iletilecek ve belirtilen süre içerisinde link üzerinden formu onaylamaları istenecektir.

Takip eden aşamalarda proje önerisinin başka bir kuruluşa sunulma durumunu belirtilmeli; proje önerisi için herhangi bir kurum/kuruluştan **destek mektubu, etik kurul izni, yasal/özel izin ve(ya) proforma faturanın** gerekliliğine yönelik sorular cevaplanırken **"Önemli Bilgi Notu"** şeklinde bağlantı verilen bilgi notları dikkatli şekilde incelenmelidir. Söz konusu belgeler, gerekli olması halinde **başvuru sırasında talep edilmemektedir.** Bu belgelerin, proje önerisinin desteklenmesine karar verilmesi halinde ilgili Araştırma Destek Grubu tarafından belirtilecek tarihe kadar eksiksiz olarak ve istenilen formatta TÜBİTAK'a sunulması gerekmektedir.

**TÜBİTAK Merkez/Enstitülerinde** çalışan herhangi bir kişinin proje ekibinde yürütücü, araştırmacı ve/veya danışman olarak görev alması halinde ise ilgili soruya "Evet" yanıtı verilerek açılacak alana bu kişilerin proje ekibinde görev alabilmesi için Başkanlık Makamından alınmış olan **Onay Yazısı**nın sayısı ve tarihi girilmelidir.

Son olarak, proje kapsamında "**talep edilen destek miktarı"** (projenin tanımı gereği talep edilen destek miktarı 0 olamaz) ve "**proje süresi"** girilerek **"Kaydet"** butonuna basılmalıdır.

#### **HATIRLATMA !**

**Aynı/Benzer içerikli bir proje ile daha önce Kurumumuza başvuruda bulunuldu ve yapılan bilimsel değerlendirme sonucunda proje reddedildi ise, Değişiklik Bildirim Formunun doldurulmaması veya formun içeriğini bilimsel değerlendirme raporunda yer alan eleştirileri yansıtmaması en sık görülen iade nedenleri arasındadır.**

**Değişiklik Bildirim Formu, başvuru sistemine girilecek bilgiler doğrultusunda otomatik olarak oluşmaktadır. Bilgilerin girileceği ekranın açılabilmesi için, "Proje Bilgileri" ekranındaki ilgili soruya "Evet" cevabı verilmeli, aynı projenin birden fazla kez reddedilmiş ya da iade edilmiş olması halinde listeden, en son reddedilen projenin seçilmesine dikkat edilmeli, iade edilen proje seçilmemeli ve form son ret raporuna göre doldurulmalıdır. İade edilen projenin tekrar sunulması halinde Değişiklik Bildirim Formu doldurulması gerekmediğinden reddedilen proje yerine bu projenin seçilmesi halinde, ilgili ekran açılmayacak ve bu durum da projenin iade edilmesine neden olacaktır.** 

#### **HATIRLATMA !**

**Projenin, daha önce TÜBİTAK'a veya başka bir kuruluşa sunulan herhangi bir proje ile benzer içerikli proje olması, en sık görülen 10 iade gerekçesi arasındadır.**

#### <span id="page-22-0"></span>**5.2.5. Faaliyet Alanları ve Anahtar Kelimeler**

Bu adımda (Şekil 16) projenin disiplinler arası olma durumu ile projenin ilişkili olduğu faaliyet alanı/alanları ve bu faaliyet alanlarının her biri için en az 1 (bir) anahtar kelime seçilmelidir. İlgili alanlar doldurulmadan önce sayfada yer alan yönergeler ile **"Önemli Bilgi Notu"** şeklinde bağlantı verilen bilgi notları dikkatli şekilde incelenmelidir.

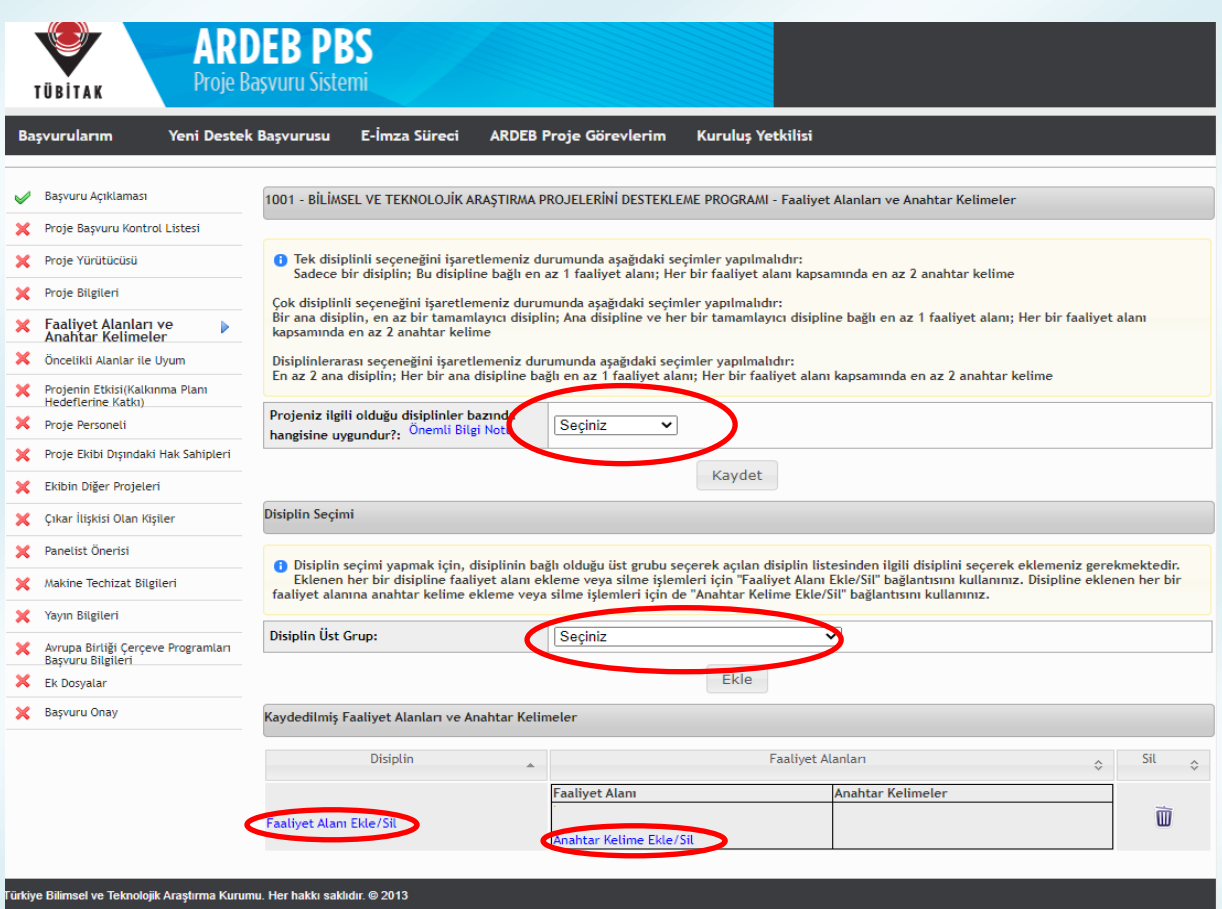

**Şekil 16:** Faaliyet Alanları ve Anahtar Kelimeler Adımı

Bu adımda ilk olarak sayfanın en üst kısmında projenin ilgili olduğu disiplinlerin uygun olduğu seçenek (tek disiplinli, çok disiplinli, disiplinlerarası) seçilmeli ve ardından "Kaydet" butonuna tıklanmalıdır.

Disiplin durumunun ardından sayfanın orta kısmındaki alandan;

- Tek disiplinli seçeneğinin işaretlenmesi halinde sadece bir disiplin
- Çok disiplinli seçeneğinin işaretlenmesi halinde bir ana disiplin en az bir tamamlayıcı disiplin
- Disiplinlerarası seçeneğinin işaretlenmesi halinde ise en az 2 ana disiplin

seçimi yapılmalıdır. Disiplin seçimi yapmak için, disiplinin bağlı olduğu üst grubu seçerek açılan disiplin listesinden ilgili disiplini seçilmeli ve "Ekle" butonuna tıklanmalıdır.

Ardından, eklenen her bir ana ve tamamlayıcı disiplin için, sayfanın en altındaki bölümde yer alan **faaliyet alanı ekle/sil** bağlantısı kullanılarak açılan ekranda (Şekil 17) listelenen disiplinle ilişkili **faaliyet alanlarından en az biri** seçilmelidir. Son olarak, eklenen her bir faaliyet alanının altında yer alan **anahtar kelime ekle/sil** bağlantısı tıklanarak açılan ekrandan (Şekil 18) **her bir faaliyet alanı için en az 2 anahtar kelime** eklenmelidir. Anahtar kelime ekleyebilmek için ekrandaki boşluğa seçilmek istenen anahtar kelimenin en az 3 karakteri yazılmalı ve açılan listeden uygun olan anahtar kelime seçilmelidir.

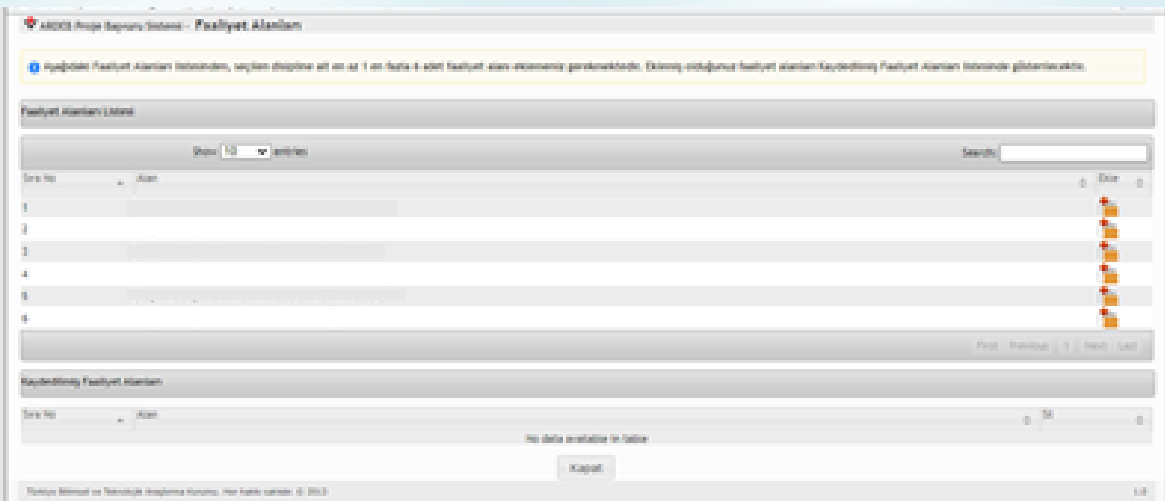

**Şekil 17:** Faaliyet Alanı Seçim Ekranı

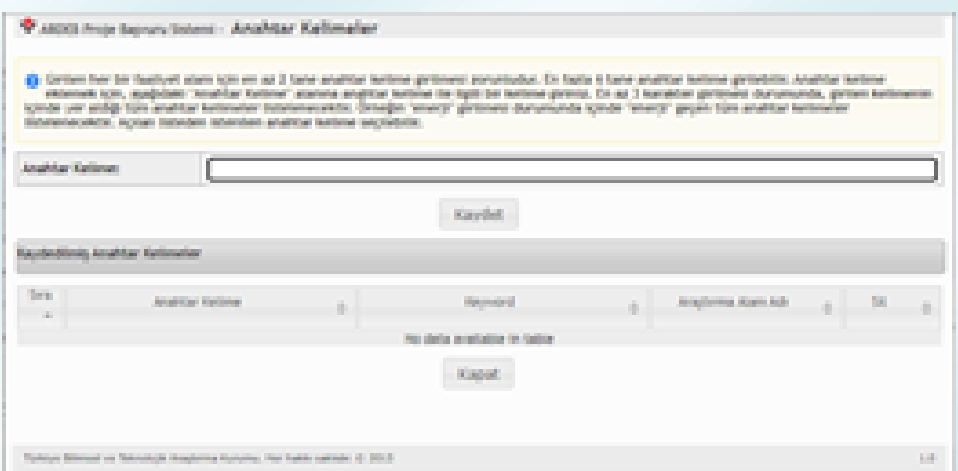

**Şekil 18:** Anahtar Kelime Ekleme Ekranı

Faaliyet alanı ve Anahtar Kelime adımında yer alan tüm bilgiler eksiksiz ve doğru olarak doldurulduktan sonra **"Kaydet"** butonuna basılmalıdır.

# **5.2.6. Öncelikli Alanlar ile Uyum**

<span id="page-25-0"></span>Altıncı adımda (Şekil 19); proje önerisine konu Ar-Ge faaliyetlerinin [TÜBİTAK 2020](https://www.tubitak.gov.tr/sites/default/files/289/tubitak_cp2020_son.pdf)  [yılı çağrı planlamasın](https://www.tubitak.gov.tr/sites/default/files/289/tubitak_cp2020_son.pdf)da yer alan öncelikli alan konuları ile ilişkisi ve bu konular için belirlenen Teknoloji Hazırlık Seviyesi (THS) aralıklarında ilerleme sağlama durumu belirtilmelidir.

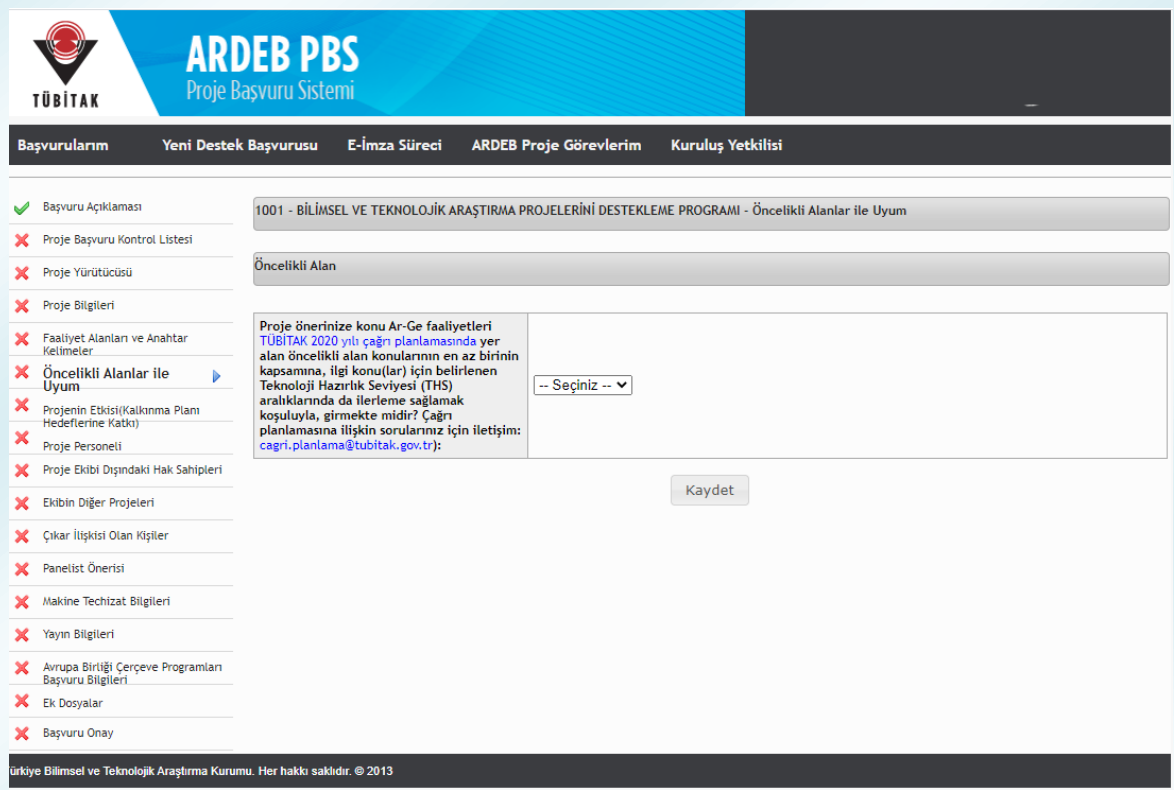

**Şekil 19:** Öncelikli Alanlar ile Uyum Adımı

- Proje önerisine konu Ar-Ge faaliyetleri [TÜBİTAK 2020 yılı çağrı planlamasın](https://www.tubitak.gov.tr/sites/default/files/289/tubitak_cp2020_son.pdf)da yer alan öncelikli alan konuları ile ilişkili değil ise,
- Proje önerisi ile söz konusu öncelikli alan konuları için belirlenen Teknoloji Hazırlık Seviyesi (THS) aralıklarında ilerleme sağlanmayacak ise

Sayfanın üst kısmında açılan soruya **"Hayır"** cevabı verilmeli ve **"Kaydet"** butonuna tıklanarak bir sonraki adıma geçilmelidir.

İlgili soruya "Evet" yanıtı verilmesi halinde ise, sayfanın orta bölümünde açılacak olan alandan **proje önerisine konu Ar-Ge faaliyetlerinin hangi öncelikli alan(lar) ve alt teknoloji ile uyumlu olduğu** "Ekle" butonuna tıklandığından açılan ekrandan (Şekil 20) seçilmeli, proje önerisinin seçilen öncelikli alan konusu/konuları kapsamında belirlenen ürün/teknoloji ile ilişkisi bilimsel/teknik gerekçelerle açıklanmalıdır. Bu alanda birden fazla öncelikli alan konusunun seçilmesi mümkündür.

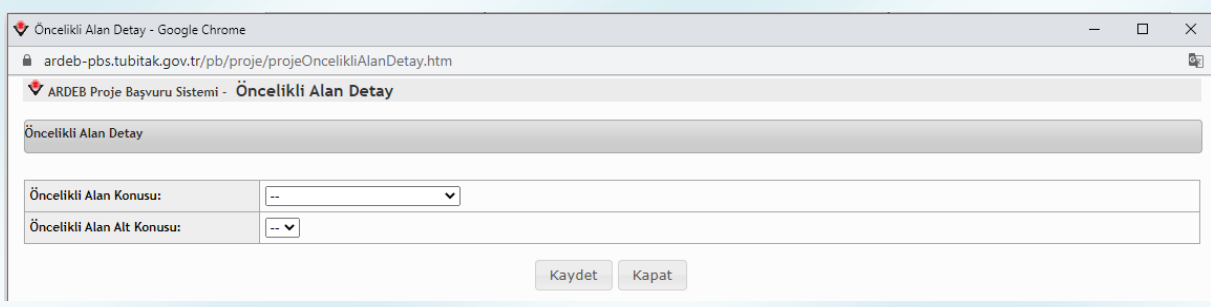

**Şekil 20:** Öncelikli Alan Konusu Seçim Ekranı

Son olarak, proje önerinize konu olan ürünün/teknolojinin mevcut ve hedeflenen Teknoloji Hazırlık Seviyesi (THS)'ni detaylı gerekçeleri ile birlikte belirtilmeli, THS belirlenirken, TÜBİTAK tarafından hazırlanan [THS Belirleme Soru Seti](http://tubitak.gov.tr/sites/default/files/20689/tubitak-ths-set-printfr-mayis2020.xlsx) esas alınmalıdır. Öncelikli alan konuları, THS ve THS belirleme soru setine ilişkin her türlü soru, görüş ve öneri [cagri.planlama@tubitak.gov.tr](mailto:cagri.planlama@tubitak.gov.tr) e-posta adresine iletilebilir.

# <span id="page-26-0"></span>**5.2.7. Projenin Etkisi (Kalkınma Planı Hedeflerine Katkı)**

Yedinci adımda, projeden elde edilmesi öngörülen sonuçların, 11. Kalkınma Planı hedefleri ve politikalarına sağlayabileceği katkılar Şekil 21'de yer alan listeden seçilmelidir. Adımın tamamlanabilmesi için en az 1 hedef veya politikanın seçilmesi zorunlu olmakla birlikte birden fazla seçenek de seçilebilmektedir. Projenin listede yer alan hiçbir hedefle eşleşmemesi halinde "Diğer" seçeneği seçilmeli ve proje hedefine ilişkin açıklama yandaki alana girilmelidir. İlgili hedef ve politika(lar) seçildikten sonra "Kaydet" butonuna basılmalıdır.

| <b>Başvuruların</b><br>Yeni Destek Başvurusu           | E-İmza Süreci                                                                                                    | Kuruluş Yetkilisi<br><b>ARDEB Proje Görevlerim</b>                                                                                                    |  |  |  |  |  |  |
|--------------------------------------------------------|----------------------------------------------------------------------------------------------------|----------------------------------------------------------------------------------------------------|--|--|--|--|--|--|
|                                                        |                                                                                                    |                                                                                                    |  |  |  |  |  |  |
| Başvuru Açıklaması                                     |                                                                                                    | 1001 - BİLİMSEL VE TEKNOLOJİK ARAŞTIRMA PROJELERİNİ DESTEKLEME PROGRAMI - Projenin Etkisi(Kalkınma Planı Hedeflerine Katkı)                                                    |  |  |  |  |  |  |
| Proje Basvuru Kontrol Listesi                          |                                                                                                    |                                                                                                    |  |  |  |  |  |  |
| Prote Yürütücüsü                                       |                                                                                                    |                                                                                                    |  |  |  |  |  |  |
| Proje Bilgileri                                        | O Projeden elde edilmesi öngörülen sonuçların, 11. Kalkınma Planı hedefleri ve politikalarına ne tür katkısı olacaktır?<br>Önemli Bilgi Notu: Proje başvuru formunun "Projeden Elde Edilmesi Öngörülen Etkilere İlişkin Bilgiler" başlıklı bölümü doldurulurken burada yapılan |                                                                                                    |  |  |  |  |  |  |
| Faallyet Alanları ve Anahtar                           | seçim özelinde projenin etki boyutu detaylı olarak açıklanmalıdır.                                                                                                    |                                                                                                    |  |  |  |  |  |  |
| Kelimeler                                              |                                                                                                    | Ganayi Politikaları - Yatay Politika Alanları - Lojistik ve Enerji Altyapısı                                                                                                   |  |  |  |  |  |  |
| Oncelikli Alanlar ile Uyum                             |                                                                                                    | □ Sanayi Politikaları - Yatay Politika Alanları - Dijital Dönüşüm                                                                                                    |  |  |  |  |  |  |
| Projenin Etkisi(Kalkınma →<br>Planı Hedeflerine Katkı) |                                                                                                    | Sanayi Politikaları - Yatay Politika Alanları - Ar-Ge ve Yenilik<br>Sanayi Politikaları - Yatay Politika Alanları - Kritik Teknolojiler                                        |  |  |  |  |  |  |
| <b>Proje Personelli</b>                                |                                                                                                    | Sanavi Politikaları - Öncelikli Sektörler - Kimya                                                                                                    |  |  |  |  |  |  |
| Proje Ekibi Dışındaki Hak Sahipteri                    |                                                                                                    | Sanayi Politikaları - Öncelikli Sektörler - İlac ve Tıbbi Cihaz<br>Sanayi Politikaları - Öncelikli Sektörler - Elektronik                                                      |  |  |  |  |  |  |
| Ekibin Diğer Projeleri                                 |                                                                                                    | □ Sanayi Politikaları - Öncelikli Sektörler - Makine/Elektrikli Teçhizat                                                                                                    |  |  |  |  |  |  |
| Cıkar İlişkisi Olan Kişiler                            |                                                                                                    | □ Sanayi Politikaları - Öncelikli Sektörler - Otomotiv<br>Sanayi Politikaları - Öncelikli Sektörler - Raylı Sistem Araçları                                                    |  |  |  |  |  |  |
|                                                        |                                                                                                    | □ Sanayi Politikaları - Diğer İmalat Sanayii Sektörleri - Tekstil/Giyim/Deri Sanayii                                                                                           |  |  |  |  |  |  |
| <b>Panelist Onerisi</b>                                | Rekabetci Üretim ve                                                                                                    | □ Sanayi Politikaları - Diğer İmalat Sanayii Sektörleri - Metalik Olmayan Minarel Ürünler Sanayii<br>Sanayi Politikaları - Diğer İmalat Sanayii Sektörleri - Ana Metal Sanayii |  |  |  |  |  |  |
| Makine Techizat Bilgileri                              | Verimlilik-                                                                                                    | Ganayi Politikaları - Diğer İmalat Sanayii Sektörleri - Gemi İnşa Sanayii                                                                                                    |  |  |  |  |  |  |
| Yayın Bilgileri                                        |                                                                                                    | □ Sanayi Politikaları - Diğer İmalat Sanayii Sektörleri - Mobilya Sanayii                                                                                                    |  |  |  |  |  |  |
| Avrupa Birliği Çerçeve Programları                     |                                                                                                    | O Öncelikli Gelişme Alanları - Tarım<br>O Öncelikli Gelişme Alanları - Savunma Sanayii                                                                                         |  |  |  |  |  |  |
| <b>Basvuru Bilgileri</b><br>Ek Dosvalar                |                                                                                                    | □ Sektörel Politikalar - Bilim Teknoloji ve Yenilik                                                                                                    |  |  |  |  |  |  |
|                                                        |                                                                                                    | □ Sektörel Politikalar - Girişimcilik ve KOBi'ler<br>Sektörel Politikalar - Fikri Mülkiyet Hakları                                                                             |  |  |  |  |  |  |
| <b>Basvuru Onay</b>                                    |                                                                                                    | Sektörel Politikalar - Bilgi velletişim Teknolojileri                                                                                                    |  |  |  |  |  |  |
|                                                        |                                                                                                    | Sektörel Politikalar - Enerji<br>Sektörel Politikalar - Madencilik                                                                                                    |  |  |  |  |  |  |
|                                                        |                                                                                                    | Sektörel Politikalar - Lojistik ve Ulaştırma                                                                                                    |  |  |  |  |  |  |
|                                                        |                                                                                                    | □ Sektörel Politikalar - İnşaat Mühendislik/Mimarlık Teknik Müşavirlik ve Müteahhitlik Hizmetleri                                                                              |  |  |  |  |  |  |
|                                                        |                                                                                                    | $\Box$ Egitim                                                                                                    |  |  |  |  |  |  |
|                                                        |                                                                                                    | Sitindam ve Çalışma Hayatı                                                                                                    |  |  |  |  |  |  |
|                                                        |                                                                                                    | □ Sağlık<br>Ailenin Güçlendirilmesi                                                                                                    |  |  |  |  |  |  |
|                                                        |                                                                                                    | □ Kadın                                                                                                    |  |  |  |  |  |  |
|                                                        | Nitelikli İnsan, Güçlü                                                                                                    | $\Box$ Cocuk<br>$\Box$ Genelik                                                                                                    |  |  |  |  |  |  |
|                                                        | Toplum:                                                                                                    | Sosyal Hizmetler Sosyal Yardımlar ve Yoksullukla Mücadele                                                                                                    |  |  |  |  |  |  |
|                                                        |                                                                                                    | Kültür ve Sanat                                                                                                    |  |  |  |  |  |  |
|                                                        |                                                                                                    | $\Box$ Spor<br>Nüfus ve Yaşlarıma                                                                                                    |  |  |  |  |  |  |
|                                                        |                                                                                                    | D <sub>15</sub> Göç                                                                                                    |  |  |  |  |  |  |
|                                                        |                                                                                                    | <b>Bölgesel Gelisme</b>                                                                                                    |  |  |  |  |  |  |
|                                                        |                                                                                                    | $\Box$ Sehirlesme                                                                                                    |  |  |  |  |  |  |
|                                                        |                                                                                                    | $\Box$ Konut<br>Kentsel Dönüşüm                                                                                                    |  |  |  |  |  |  |
|                                                        | Yaşanabilir Sehirler,<br>Sürdürülebilir Cevre:                                                                                                    | Kentsel Altyapı                                                                                                    |  |  |  |  |  |  |
|                                                        |                                                                                                    | Kırsal Kalkınma                                                                                                    |  |  |  |  |  |  |
|                                                        |                                                                                                    | Cevrenin Korunması<br>Afet Yönetimi                                                                                                    |  |  |  |  |  |  |
|                                                        |                                                                                                    |                                                                                                    |  |  |  |  |  |  |
|                                                        |                                                                                                    |                                                                                                    |  |  |  |  |  |  |
|                                                        |                                                                                                    |                                                                                                    |  |  |  |  |  |  |
|                                                        | Diğer:                                                                                                    |                                                                                                    |  |  |  |  |  |  |
|                                                        |                                                                                                    |                                                                                                    |  |  |  |  |  |  |

<span id="page-27-0"></span>**Şekil 21:** Projenin Etkisi (Kalkınma Planı Hedeflerine Katkı) Adımı

### **5.2.8. Proje Personeli**

Sekizinci adımda, projede çalışması planlanan personel projeye eklenmelidir. Bu sayfa Şekil 22'de görülmektedir. Kişiler, 1001 programı kapsamında sunulan bir projede araştırmacı, danışman, bursiyer, yurt dışı araştırmacı veya yurt dışı danışman olabilirler. Türkiye'de ikamet eden yabancı uyruklu araştırmacılar ve danışmanlar ise, "Araştırmacı Ekle" ve "Danışman Ekle" butonu yerine bu amaç için oluşturulmuş butonlara tıklanarak eklenmelidir. Eklenen personel, ekleme butonlarının üzerinde yer alan tabloda listelenecektir. Eğer eklenmeye çalışılan kişi bu tabloda görünmüyorsa projeye eklenmemiş demektir. Proje ekibinde proje yürütücüsü dışında herhangi bir kişi yer almayacak ise ilgili kutucuk işaretlenerek bu adım geçilebilir.

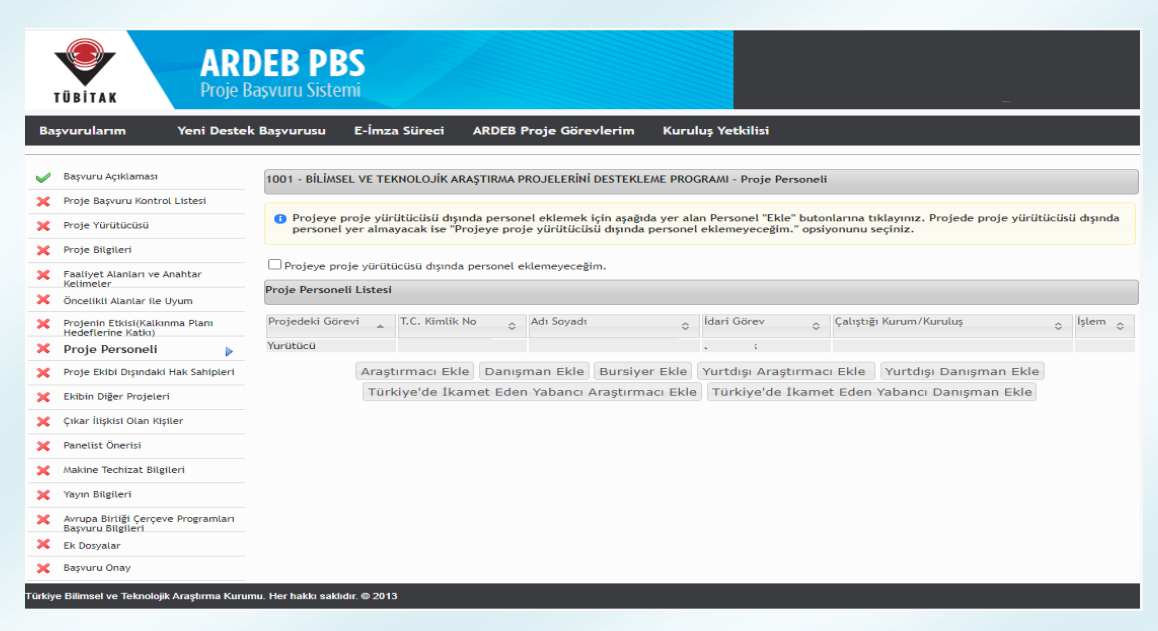

**Şekil 22:** Proje Personeli Adımı

Daha önce eklenmiş herhangi bir personeli silebilmek için öncelikle varsa "Ekibin Diğer Projeleri" adımında bu kişi adına eklenmiş proje(ler) silinmelidir.

"Araştırmacı Ekle" butonuna basıldığında Şekil 23'teki gibi yeni bir pencere açılmaktadır.

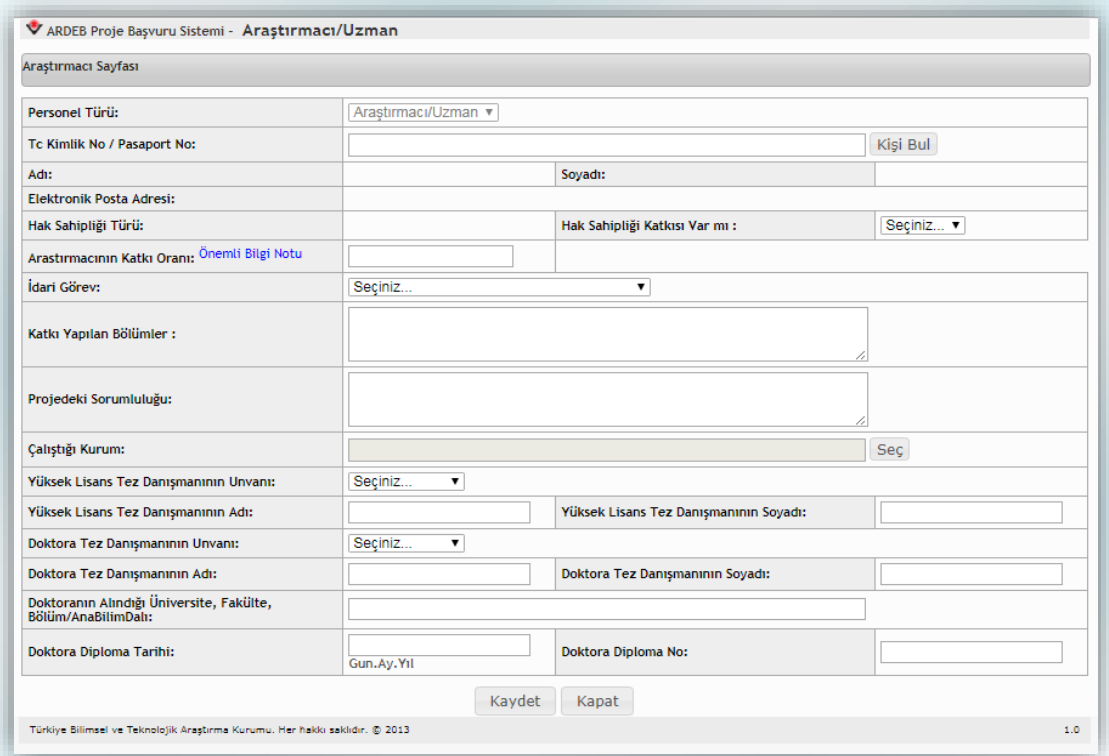

**Şekil 23:** Araştırmacı Ekleme Ekranı

Öncelikle araştırmacı olarak eklenmek istenen kişinin T.C. Kimlik Numarası girilmeli ve "Kişi Bul" butonuna basılmalıdır. Böylece kişinin ARBİS veri tabanında yer alan ad, soyadı ve e-posta bilgileri ekrana getirilir. Ardından araştırmacının proje öneri forumundaki **hak sahipliği durumu** ve projenin yürütülmesi aşamasında projenin iş paketlerine sağlayacağı **katkı oranı** girilmelidir. Katkı oranları; projenin desteklenmesine karar verilmesi halinde TÜBİTAK tarafından, Proje Teşvik İkramiyesi (PTİ) hesaplamalarında kullanılmaktadır. Bu bölüme yazılacak olan oranların, proje değerlendirmeye alındıktan sonra değiştirilmesi kesinlikle mümkün olmadığından oranların belirlenmesi esnasında **aşağıda belirtilen hususlara dikkat edilmesi** büyük önem arz etmektedir:

- Katkı oranına proje yürütücüsü dâhil edilmemelidir. Proje yürütücüsünün katkı oranı %100 olarak kabul edilir ve PTİ hesaplaması, Yönetim Kurulu'nca kabul edilen yürütücü PTİ üst limiti üzerinden, projenin panelde almış olduğu puana göre TÜBİTAK tarafından hesaplanır.
- Bu bölüme yazılacak olan oranlar sadece, proje ekibinde yer alan araştırmacıların (yurt içi ve yurt dışı) katkı oranlarını içermelidir. Bir araştırmacının katkı oranı en az %10 en fazla %50 olabilir. İki veya daha fazla araştırmacının olduğu durumda katkı oranları toplamı %100'ü geçmemelidir.
- Katkı oranı "%" işareti kullanılmadan sadece rakamla belirtilmelidir. (10, 25, 50 vb.)

Bununla birlikte, araştırmacının varsa idari görevi, başvuru formunda katkı yaptığı bölümler, projedeki sorumluluğu, çalıştığı kurum (*Projenin elektronik imza sürecinde bu kuruluşun yetkilisinin imzası isteneceğinden girilen bilginin doğruluğu önem arz etmektedir.*) bilgisinin yanı sıra varsa lisansüstü eğitim danışmanları ile doktora tez ve diploma bilgileri de girilmelidir. Proje yürütücüsünün bu bilgileri önceden edinmesi, başvuru sürecini hızlandıracaktır. Ardından "Kaydet" butonuna basılarak araştırmacı proje personeli listesine eklenir.

Danışmanlar da **"Danışman Ekle"** sekmesinden benzer şekilde projeye eklenebilmektedir (*Danışmanlar için katkı oranı bilgisi talep edilmemektedir.*).

Projeye **yurt dışı araştırmacı eklemek** için ise (*Bir projede en fazla bir adet yurt dışı araştırmacı bulunabilir*.) **"Yurt Dışı Araştırmacı Ekle"** butonuna tıkladıktan sonra kişinin pasaport numarası ile yapılacak sorgunun ardından (İlgili kişinin ARBİS kaydı olmalıdır.) proje öneri formundaki **hak sahipliği durumu ile** başvuru formunda katkı yaptığı bölümler ve projedeki sorumluluğunun yanı sıra **"Yurt Dışı Araştırmacı Bilgi Formu"**nun sistem tarafından oluşturulabilmesi için gerekli bilgiler (*projedeki görev süresi, aylık brüt ücreti, çalıştığı kurum ve seyahat giderleri*) de ilgili alanlara girilmelidir. Yurt dışı araştırmacı katılım mektubu da sistem tarafından oluşturulacak ve kişiye daha sonra sistem üzerinden feragat formunu onaylayabilecekleri bir link içeren e-posta iletilecek ve belirtilen süre içerisinde link üzerinden formu onaylamaları istenecektir.

**Yurt dışı danışman** eklenecek olması halinde bu kişilerin de ARBİS kaydı olmalıdır. İlgili ekranda kişinin pasaport numarası ile yapılacak sorgunun ardından proje öneri formundaki **hak sahipliği durumu ile** başvuru formunda katkı yaptığı bölümler ve projedeki sorumluluğu sisteme girilerek "Kaydet" butonuna basılmalıdır.

Yurt dışı araştırmacı/danışman özgeçmişi ARBİS'te yer alan bilgiler doğrultusunda sistem tarafından oluşturulmakla birlikte, talep edilmesi halinde "Ek Dosyalar" adımında bu kişiler için detaylı bir özgeçmiş yüklenebilmesi mümkündür.

Proje başvurusu sırasında projede görev alacak bursiyerlerin isimleri istenmemekte, yalnızca bursiyerlerin niteliklerine ilişkin bilgi talep edilmektedir. Bu çerçevede, **"Bursiyer Ekle"** sayfasında bursiyer türü (lisans, yüksek lisans, doktora ve doktora sonrası), burs süresi (ay), aylık burs miktarı ve bursiyerin projedeki sorumluluğu bilgileri girilmelidir. Bursiyer ekleme sayfası Şekil 24'te görülmektedir. İstenen bilgiler girildikten sonra "Kaydet" butonuna basılarak bursiyer proje personeli listesine eklenir.

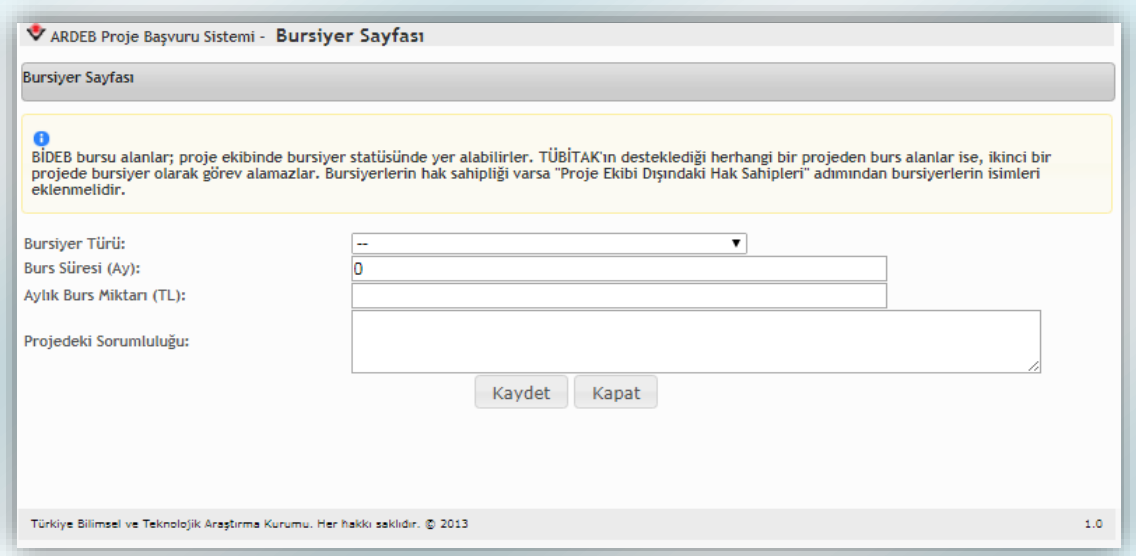

**Şekil 24:** Bursiyer Ekleme Ekranı

# **5.2.9. Proje Ekibi Dışındaki Hak Sahipleri**

<span id="page-31-0"></span>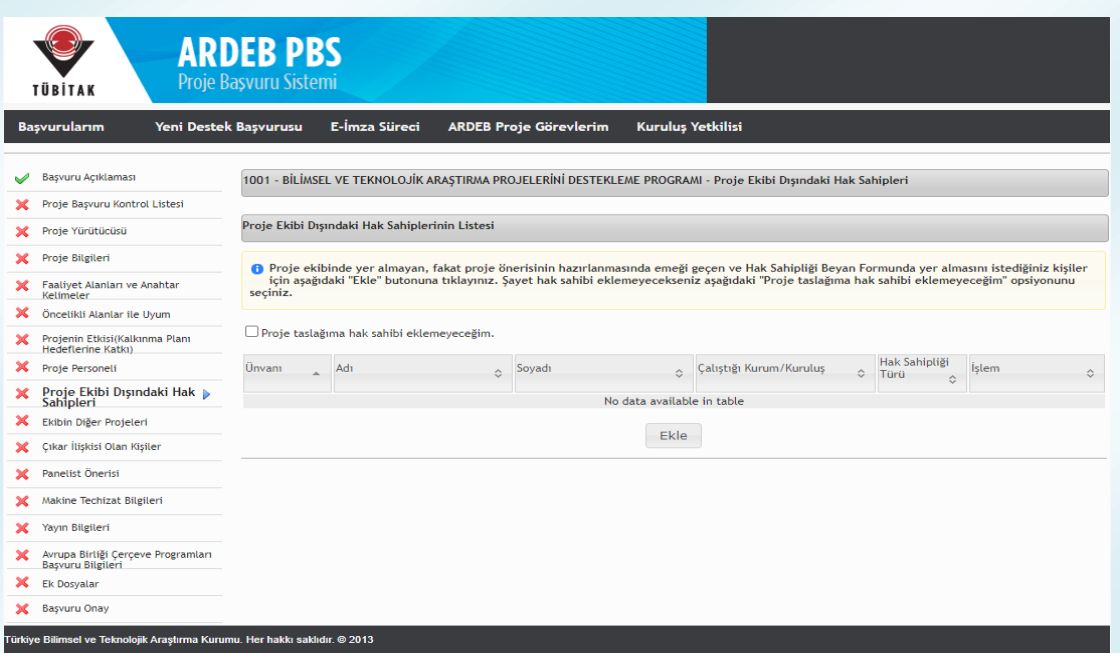

**Şekil 25:** Proje Ekibi Dışındaki Hak Sahipleri Adımı

Proje yürütücüsü, araştırmacı(lar) ve danışman(lar) dışında proje öneri formu üzerinde fikri hak sahipliği bulunan kişiler olması durumunda bu kişiler, dokuzuncu adımdaki (Şekil 25) ekrandan "Ekle" butonuna basılarak eklenebilir (*Elektronik imza sürecinde bu kişilerin de imzası istenecektir.*). Proje önerisi üzerinde proje ekibi

dışında hak sahibi bulunmaması halinde ilgili kutucuk işaretlenerek bu adım geçilebilir.

Şekil 25'teki **"Ekle"** butonuna basıldığında Şekil 26'daki gibi bir yeni sayfa açılır. Bu sayfada hak sahibi olarak eklenmek istenen kişinin T.C. Kimlik Numarası, adı, soyadı, unvanı, e-posta adresi, kuruluşu ve proje öneri formunda katkı yaptığı bölümler belirtildikten sonra **"Kaydet"** butonuna basılarak kişi eklenir.

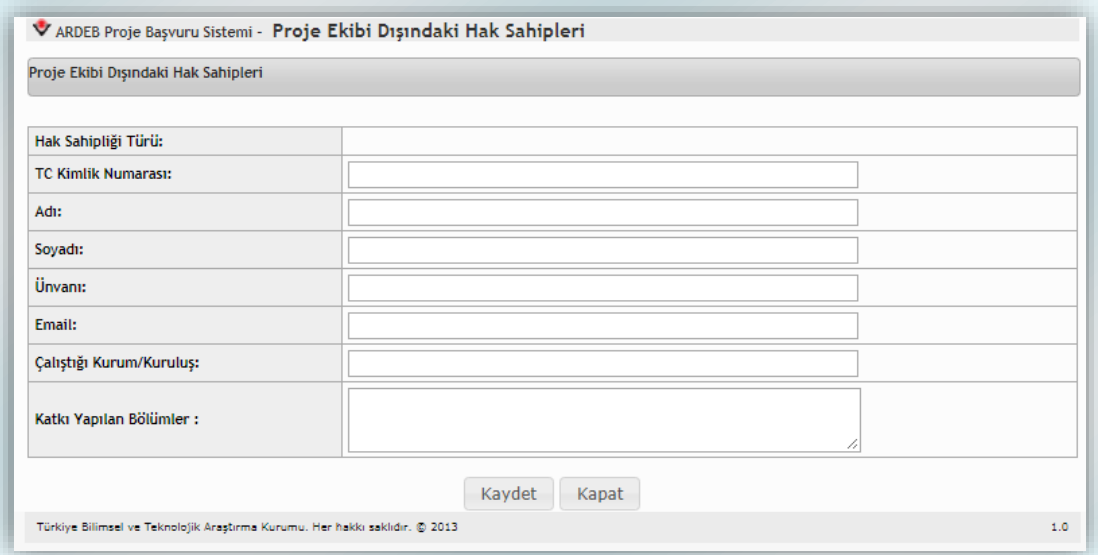

**Şekil 26:** Proje Ekibi Dışındaki Hak Sahibi Ekleme Ekranı

### **5.2.10. Ekibin Diğer Projeleri**

<span id="page-32-0"></span>Onuncu adımda, projede görev yapması planlanan ekibin daha önce aldıkları ve sunulacak proje öneri ile ilişkili proje desteklerinin belirtilmesi ve iki proje arasındaki örtüşmelerin ve temel farklılıkların açıklanması istenmektedir (Şekil 27). Bu adımda girilecek bilgiler doğrultusunda, "**EK-3 Proje Ekibinin Diğer Projeleri ve Güncel Yayınları"** formu sistem tarafından oluşturulmakta ve "Ek Dosyalar" adımına eklenmektedir. "Eğer böyle bir durum söz konusu değil ise ilgili kutucuk işaretlenerek bu adım geçilebilir.

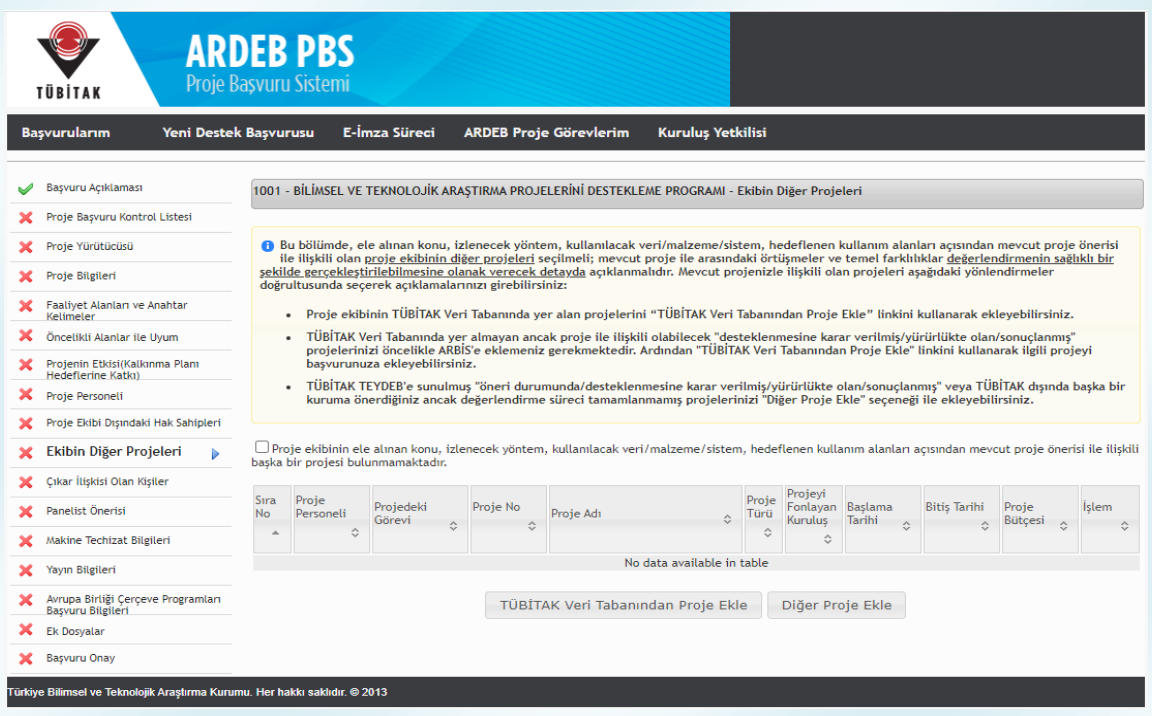

**Şekil 27:** Ekibin Diğer Projeleri Adımı

Kişilerin **TÜBİTAK destekli projeleri** TÜBİTAK veri tabanından **"Proje Ekle"** butonu kullanılarak otomatik olarak eklenebilir. Bunun yanında, TÜBİTAK veri tabanında yer almayan ancak proje ile ilişkili olabilecek desteklenmesine karar verilmiş/yürürlükte olan/sonuçlanmış projeler öncelikle ilgili kişiler tarafından **ARBİS profillerine eklendikten sonra** bu adımdaki **"Proje Ekle"** linki kullanılarak ilgili proje başvuru taslağına eklenebilir. TÜBİTAK **TEYDEB**'e sunulmuş öneri durumunda/ desteklenmesine karar verilmiş/yürürlükte olan/sonuçlanmış projeler veya **TÜBİTAK dışında başka bir kuruma** önerilen; ancak değerlendirme süreci tamamlanmamış olan projeler ise **"Diğer Proje Ekle"** butonuna basıldıktan sonra açılan sayfadan eklenebilir (Şekil 28).

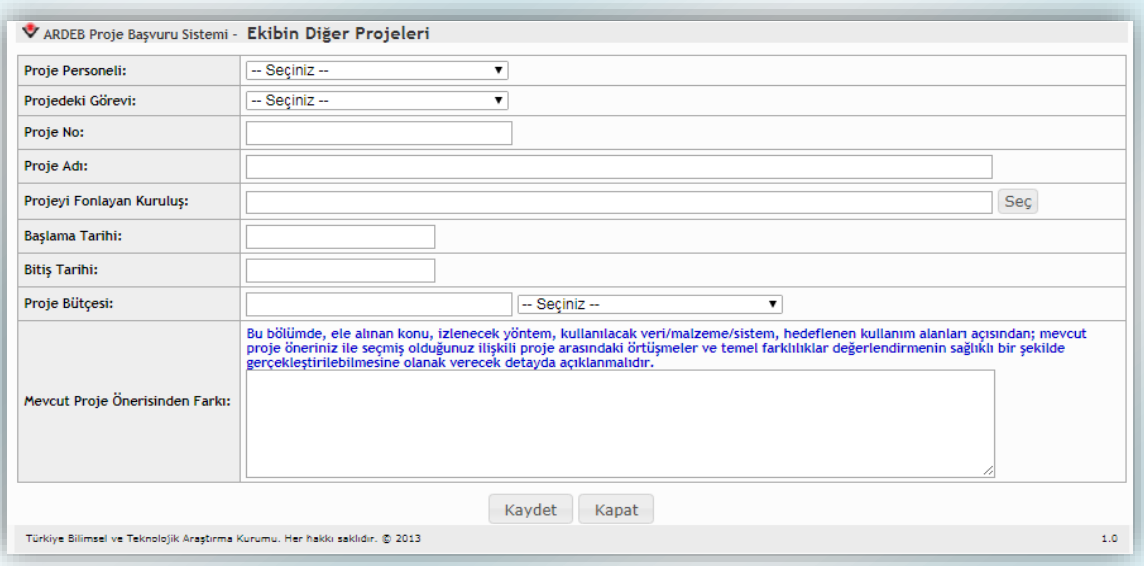

**Şekil 28:** Ekibin Diğer Projeleri Ekleme Ekranı

Şekil 28'deki sayfada, öncelikle önerilmekte olan projeye eklenen personelden hangisinin görev aldığı ve önerilen proje konusu ile ilişkili bir proje girileceği ve kişinin önceki projedeki görevi seçilmelidir. Ardından, önerilmekte olan proje ile ilişkili olan projenin numarası, adı, fonlayan kuruluşu, başlama/bitiş tarihleri ve proje bütçesi belirtilmelidir. Son olarak mevcut proje öneriniz ile seçmiş olduğunuz ilişkili proje arasındaki **örtüşmeler ve temel farklılıklar**; ele alınan konu, izlenecek yöntem, kullanılacak veri/malzeme/sistem, hedeflenen kullanım alanları açısından değerlendirmenin sağlıklı bir şekilde gerçekleştirilebilmesine olanak verecek şekilde açıklanmalıdır.

### **5.2.11. Çıkar İlişkisi Olan Kişiler**

<span id="page-34-0"></span>Onbirinci adım, proje ile çıkar çatışması/çakışması olabilecek kişilerin eklenmesi içindir (Şekil 29). Proje ekibindeki kişilerin tez danışmanlarının otomatik olarak bu listeye eklendiğinden bu kişilerin ayrıca eklenmesi gerekmez.

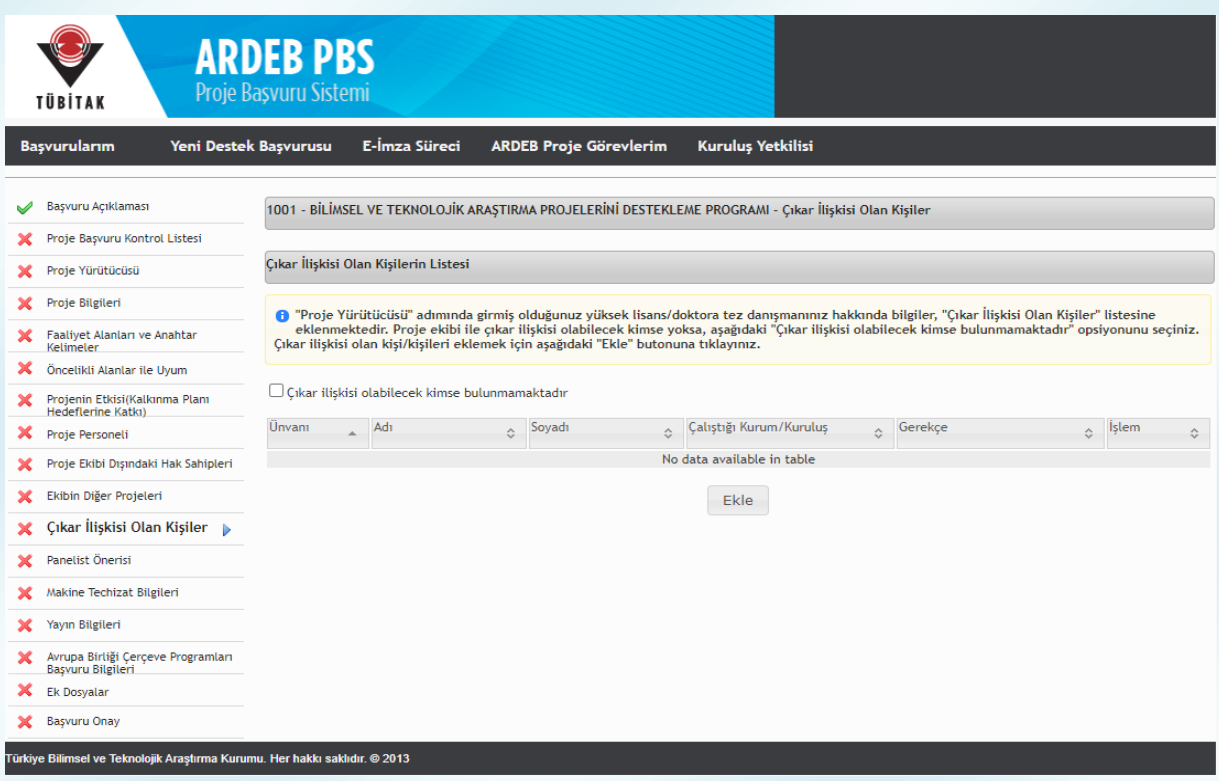

**Şekil 29:** Çıkar İlişkisi Olan Kişiler Adımı

Şekil 29'daki "Ekle" butonuna basıldığında Şekil 30'daki gibi bir yeni sayfa açılır. Bu sayfada eklenecek kişinin adı, soyadı, unvanı, kuruluşu girilmeli, ardından çıkar ilişkisinin gerekçesi belirtilerek "Kaydet" butonuna basılmalıdır. Eğer tez danışmanları dışında herhangi bir kişi tanımlanmayacak ise ilgili kutucuk işaretlenerek bu adım geçilebilir.

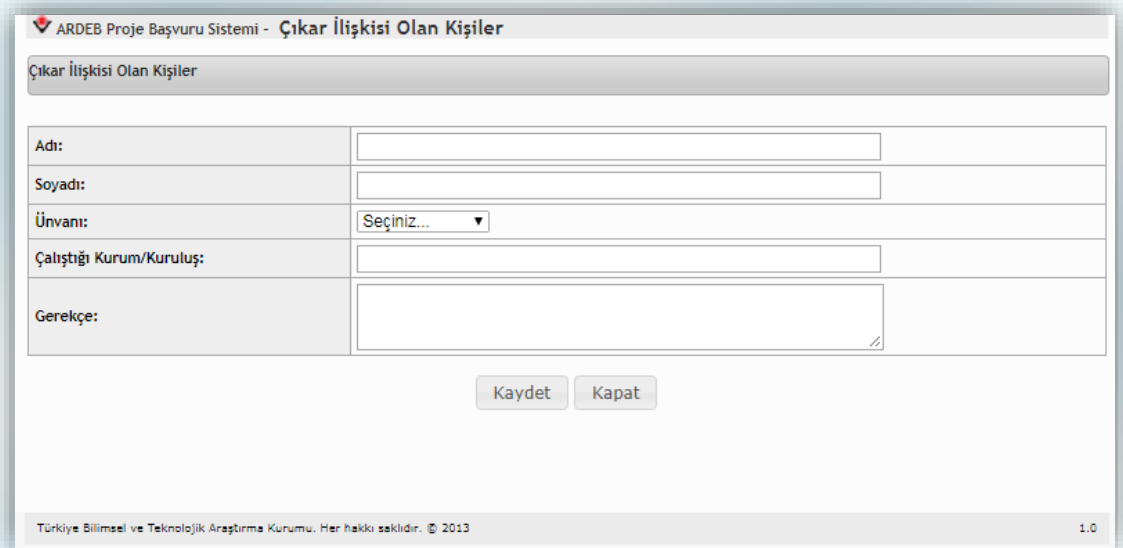

**Şekil 30:** Çıkar İlişkisi Olan Kişi Ekleme Ekranı

# **5.2.12. Panelist Önerisi**

<span id="page-36-0"></span>Proje başvurusu yapan kişiler, proje değerlendirmeleri için "Panelist Önerisi" adımından dış danışman önerisinde bulunabilmektedir. Projenin değerlendirilmesi esnasında TÜBİTAK bu listeden bir ismi dış danışman olarak seçebileceği gibi bu yönde bir zorunluluk bulunmamaktadır. İlgili sayfa Şekil 31'de görülmektedir.

Proje yürütücüsünün dış danışman önerisi mevcut ise **"Ekle"** butonuna basılmalıdır. Ardından, açılacak olan sayfada (Şekil 32) önerilecek kişinin adı, soyadı, unvanı ve kuruluşu bu sayfada belirtilerek **"Kaydet"** butonuna basılmalıdır. Böylece önerilen kişi, önerilen dış danışman listesine eklenecektir. Eğer herhangi bir dış danışman önerisinde bulunulmayacak ise ilgili kutucuk işaretlenerek bu adım geçilebilir.

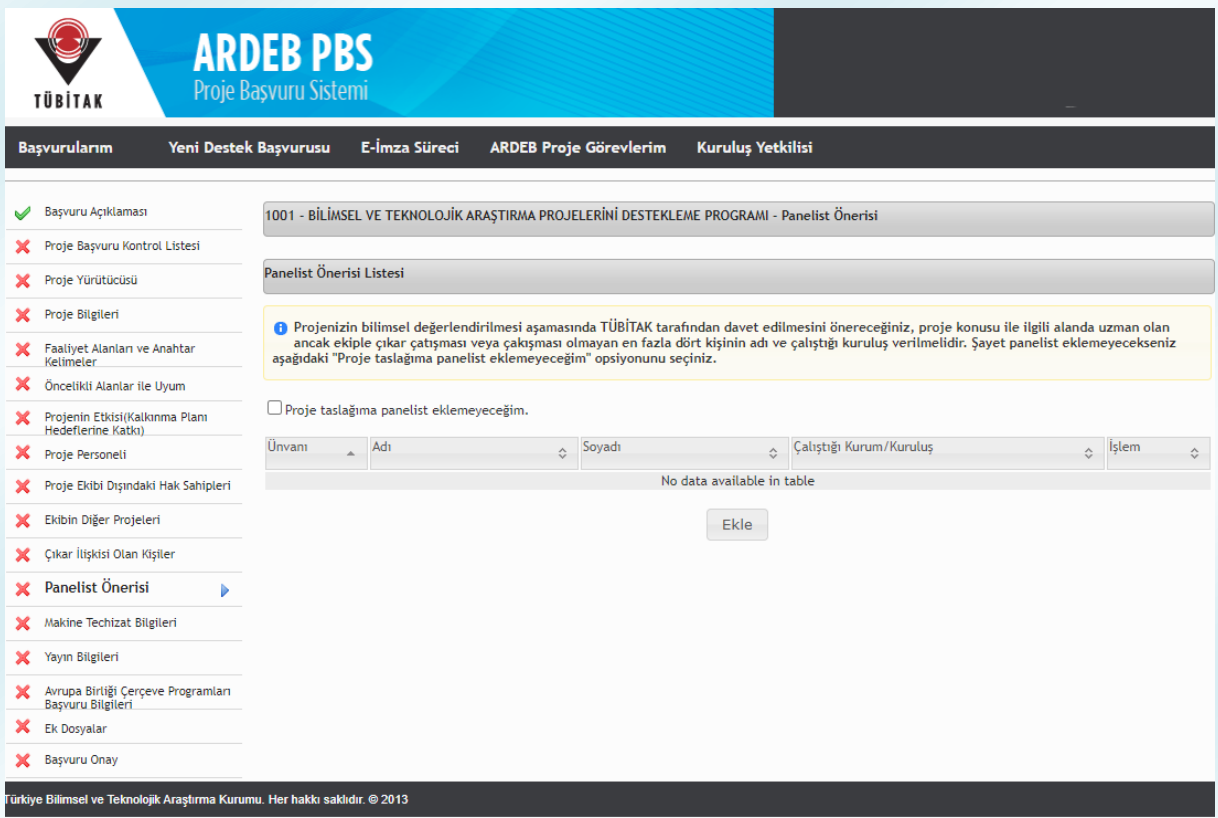

**Şekil 31:** Panelist Önerisi

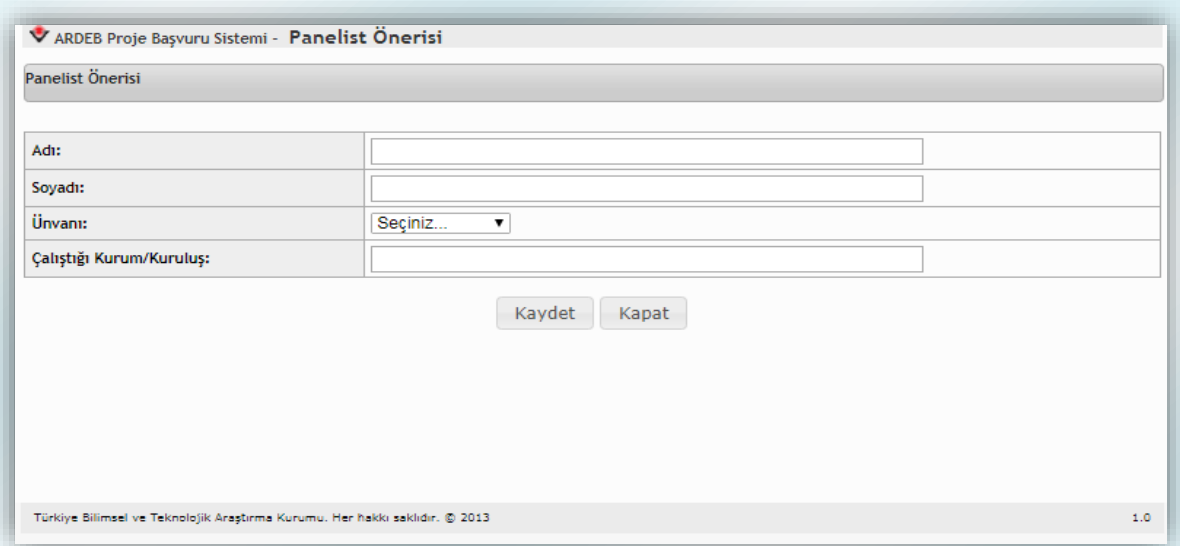

**Şekil 32:** Panelist Önerisi Ekleme Ekranı

### **5.2.13. Makine ve Teçhizat Bilgileri**

<span id="page-37-0"></span>Bu adımda projeni yürütülmesi sırasında kullanılacak makine/teçhizata ilişkin bilgiler sisteme girilmelidir (Şekil 33). Eğer herhangi bir makine-teçhizat eklenmeyecek ise ilgili kutucuk işaretlenerek bu adım geçilebilir.

Proje kapsamında kullanılması planlanan ve projenin yürütüleceği kuruluşta hâlihazırda var olan; ancak TÜBİTAK veri tabanında kayıtlı olmayan makine ve teçhizatlar **"Mevcut Makine Teçhizat İşlemleri"** butonuna tıklanarak eklenmelidir. Bu buton tıklandığında açılan ekranda yer alan **"Kurum Alet/Teçhizat Listesi"** butonu tıklanarak veri tabanında kayıtlı makine/teçhizatlar kontrol edilmeli ve yalnızca yürütücü kuruluşta var olduğu halde listede yer almayan ve proje için kullanılacak olan makine /teçhizatlara ilişkin bilgiler sisteme kaydedilmelidir.

Ayrıca, proje kapsamında ihtiyaç duyulan ancak projenin yürütüleceği kuruluşta bulunmayan makine/teçhizata ilişkin bilgiler de **"Yeni Makine/teçhizat İşlemleri"** butonuna tıklandığında açılan ekrana girilmelidir.

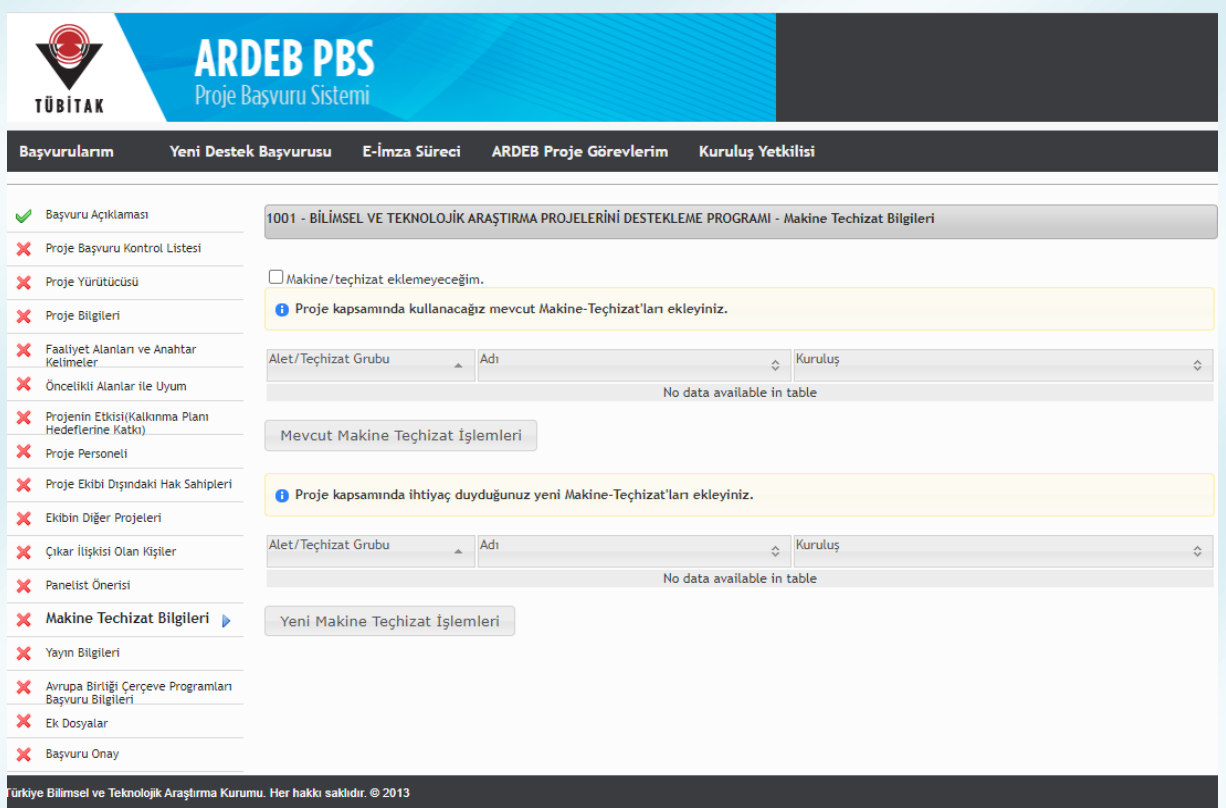

**Şekil 33:** Makine ve Teçhizat Bilgileri Adımı

# **5.2.14. Yayın Bilgileri**

<span id="page-38-0"></span>Bu adımda her bir proje personeli için, proje konusu ile yakından ilişkili olan en fazla 5 eserin seçilmesi beklenmektedir. İlgili sayfa Şekil 34'te görülmektedir. Eğer proje ilişkili bir yayın seçilmeyecek ise ilgili kutucuk işaretlenerek bu adım geçilebilir.

Bu alana eklenebilecek yayın bilgileri ARBİS'ten gelmektedir. Dolayısıyla, listede kişilere ait eksik bilgi varsa ARBİS'ten o kişiye ait bilgilerin güncellenmesi gerekmektedir. Seçilen eserler, başvuru eki olarak sistem tarafından oluşturulacak özgeçmişlerde yer alacaktır. Özgeçmişler, "Ek Dosyalar" bölümünde yer alan "Güncelle" linki tıklandıktan sonra ilgili link yardımıyla görüntülenebilir (Şekil 37).

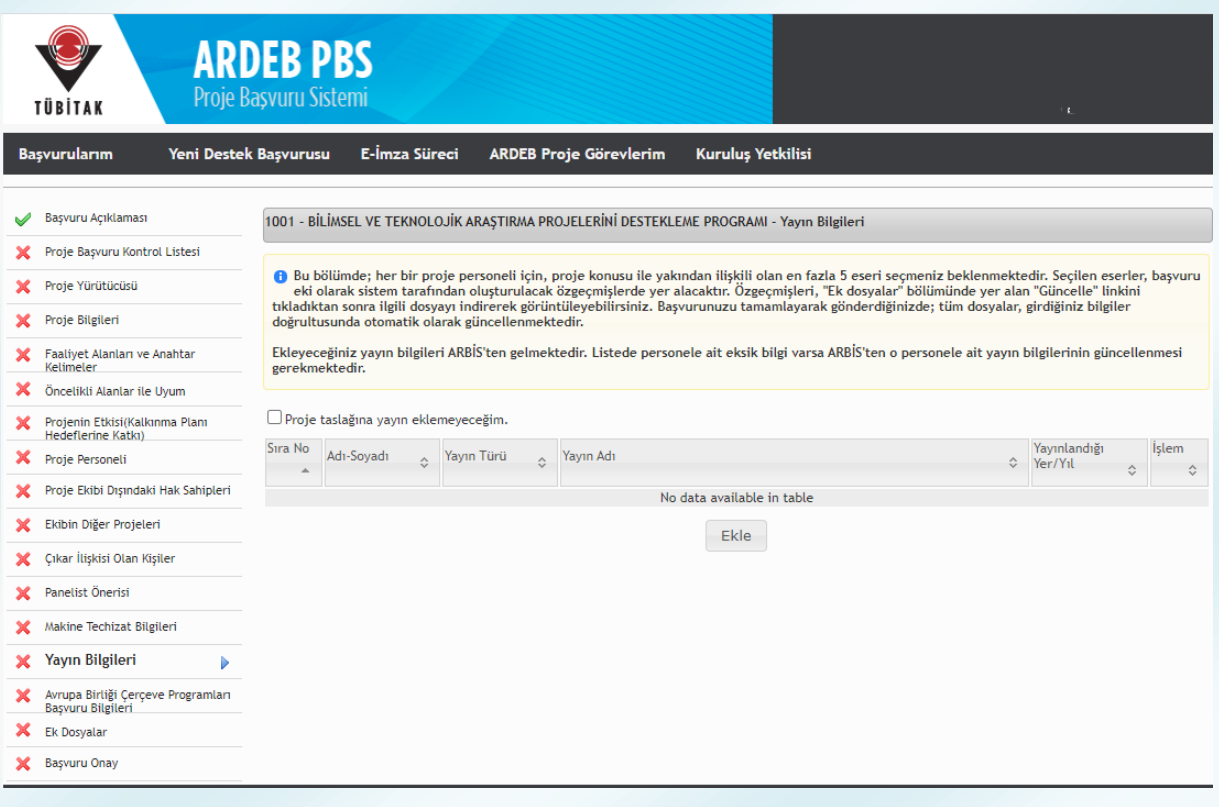

**Şekil 34:** Yayın Bilgileri

# <span id="page-39-0"></span>**5.2.15. Avrupa Birliği Çerçeve Programları Başvuru Bilgileri**

Proje yürütücüsünün Avrupa Birliği Çerçeve Programları kapsamında doğrudan Avrupa Komisyonuna yapmış olduğu proje başvuru bilgilerinin (Avrupa Birliği Çerçeve Programları kapsamında ulusal destek sağlanan Era-Net, ECSEL, COST vb. uluslararası projeler/programlar hariç) Şekil 35'te görülen alana girilmesi gerekmektedir. Herhangi bir proje başvurusunun olmaması durumunda "Hayır" cevabı seçilmeli ve ileride bu programlara başvuru yapma planına ilişkin soru da cevaplanarak **"Kaydet**" butonuna tıklanmalıdır.

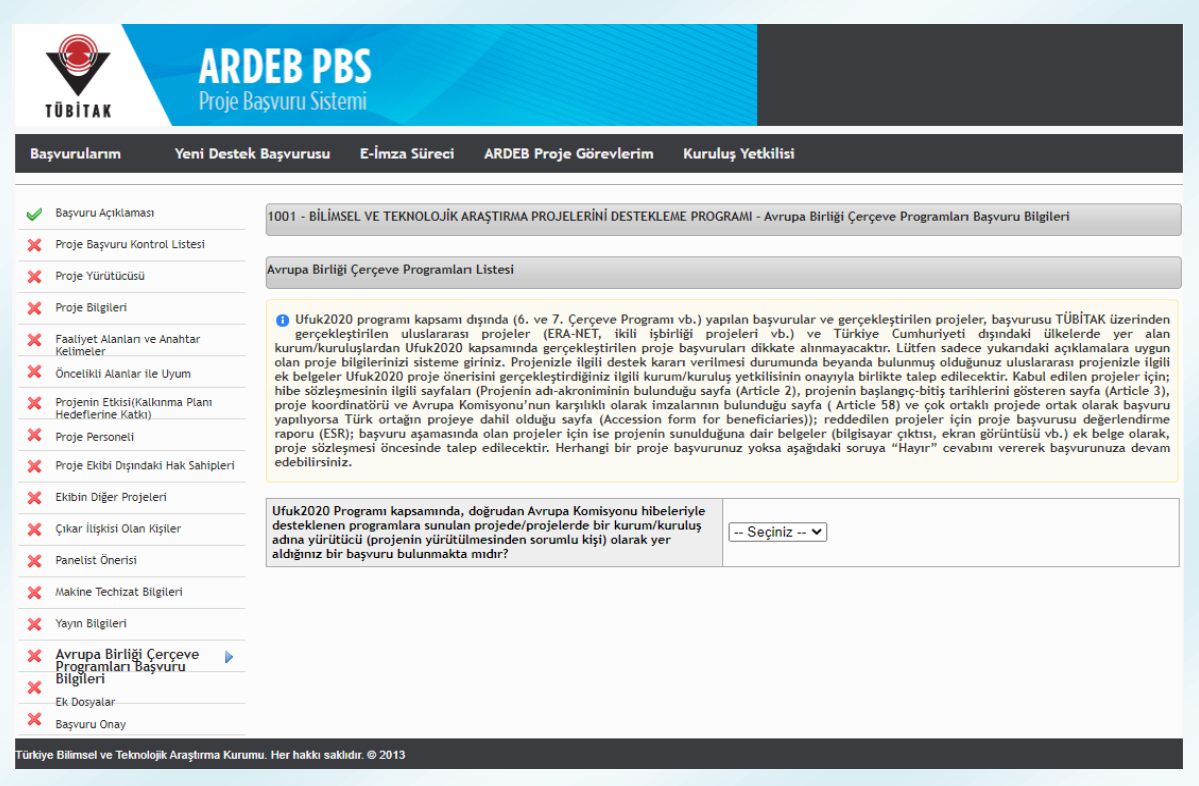

**Şekil 35:** AB Çerçeve Programları Başvuru Bilgileri

"Evet" cevabının seçilmesi ve proje eklenmek istenmesi durumunda Şekil 36'daki ekran açılmaktadır. Buradan Avrupa Komisyonuna başvurusu yapılmış olan projeye ilişkin bilgiler girilerek "Kaydet" butonuna basılmalıdır.

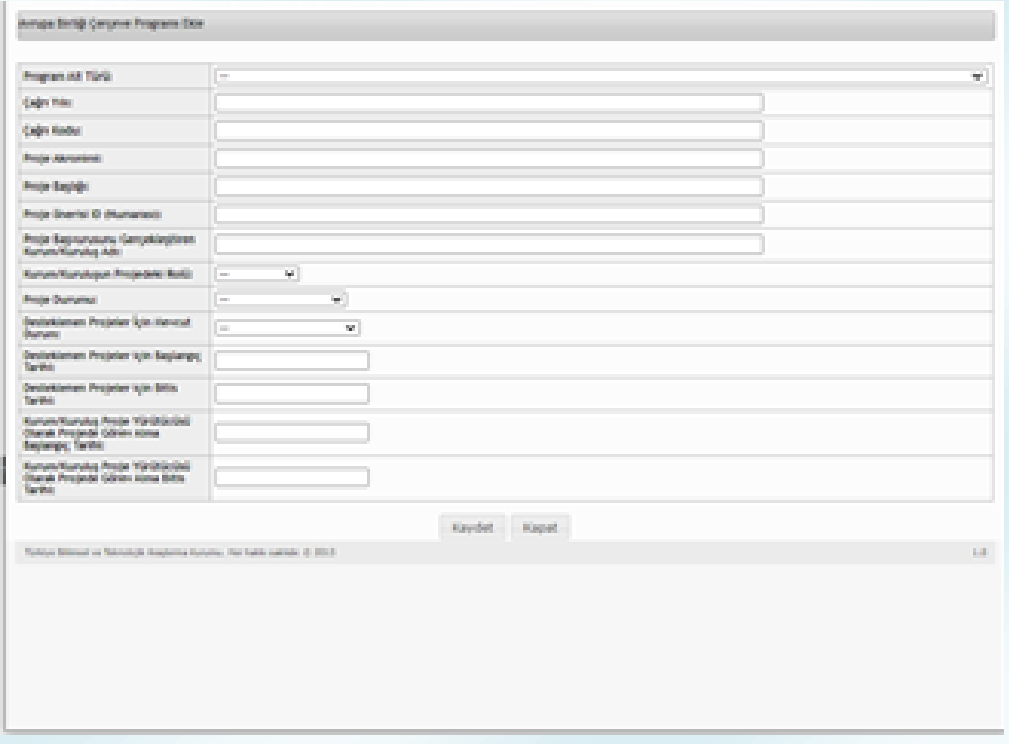

**Şekil 36:** AB Çerçeve Projelerini Ekleme Ekranı

### **5.2.16. Ek Dosyalar**

<span id="page-41-0"></span>Şekil 37'de görüntüsü bulunan "Ek Dosyalar" adımda proje öneri formu ve ekleri (Ek-1 Kaynaklar ile Ek-2 Bütçe ve Gerekçesi) ve Açık Bilim Politikası kapsamında hazırlanması beklenen Veri Yönetim Planı eksiksiz ve doğru bir şekilde hazırlandıktan sonra sisteme yüklenmeli, sisteme yüklenecek formların güncel form olduğundan emin olunmalıdır. Güncel formlara bu adımdaki linklerden erişim sağlanması mümkündür. Ayrıca, talep edilmesi halinde, proje önerisinin içeriğinin sözlü ve görsel olarak anlatıldığı, uzunluğu 5 dakikayı, büyüklüğü ise 100 MB'ı aşmayan bir video da hazırlanarak ilgili alana yüklenebilir. Bu adımda ayrıca (varsa) yurt dışı araştırmacı ve yurt dışı danışmana ilişkin detaylı özgeçmiş belgesi talep edilmesi halinde yüklenebilir.

| <b>ARDEB PBS</b><br>Proje Başvuru Sistemi<br>TÜBİTAK                                                                       |                                                                                                    |                                                                                |                  |                    |                    |  |  |  |
|----------------------------------------------------------------------------------------------------|----------------------------------------------------------------------------------------------------|--------------------------------------------------------------------------------|------------------|--------------------|--------------------|--|--|--|
| Yeni Destek Başvurusu<br>E-İmza Süreci<br><b>ARDEB Proje Görevlerim</b><br><b>Kurulus Yetkilisi</b><br><b>Basvurularim</b> |                                                                                                    |                                                                                |                  |                    |                    |  |  |  |
| Başvuru Açıklaması<br>1001 - BİLİMSEL VE TEKNOLOJİK ARAŞTIRMA PROJELERİNİ DESTEKLEME PROGRAMI - Ek Dosyalar                |                                                                                                    |                                                                                |                  |                    |                    |  |  |  |
| Proje Başvuru Kontrol Listesi                                                                                              |                                                                                                    |                                                                                |                  |                    |                    |  |  |  |
| Proje Yürütücüsü                                                                                                    | ARBİS profilinize göre özgeçmiş bilgilerinizi güncellemek için 'Güncelle' tuşuna tıklayabilirsiniz. |                                                                                |                  |                    |                    |  |  |  |
| Proje Bilgileri                                                                                                    | Yüklenecek her bir dosyanın boyutu en fazla 20 MB olabilir.                                         |                                                                                |                  |                    |                    |  |  |  |
| Faaliyet Alanları ve Anahtar<br><b>Kelimeler</b>                                                                           | Sira No<br>$\overline{\phantom{a}}$                                                                 | Acıklama<br>$\hat{C}$                                                          | Dosva Yükle<br>☆ | Yüklenmis Dosyalar | $\hat{\mathbf{v}}$ |  |  |  |
| Öncelikli Alanlar ile Uyum                                                                                                 |                                                                                                    | YÜRÜTÜCÜYE AİT<br>1001<br>ÖZGECMİŞ BELGESİ                                     | Güncelle         |                    |                    |  |  |  |
| Projenin Etkisi(Kalkınma Planı<br>×<br>Hedeflerine Katkı)                                                                  |                                                                                                    | <b>TÜBİTAK PROJE</b><br>1001<br>PERFORMANS GÖSTERGELERİ                        |                  |                    |                    |  |  |  |
| Proje Personeli<br>х                                                                                                    | $\overline{\mathbf{2}}$                                                                             |                                                                                | Güncelle         |                    |                    |  |  |  |
| Proje Ekibi Dışındaki Hak Sahipleri                                                                                        | 3                                                                                                   | <b>Basvuru Formu</b><br>(Taslak dosya indirmek için lütfen<br>tıklavınız.)     | 鱼                |                    |                    |  |  |  |
| Ekibin Diğer Projeleri                                                                                                    | 4                                                                                                   | Basvuru Formu EK-1 Kaynaklar<br>(Taslak dosya indirmek için lütfen             | 鱼                |                    |                    |  |  |  |
| Cıkar İlişkisi Olan Kişiler                                                                                                |                                                                                                    | tıklayınız.)                                                                   |                  |                    |                    |  |  |  |
| Panelist Önerisi<br>×                                                                                                    | 5                                                                                                   | Başvuru Formu EK-2 Bütçe ve<br>Gerekcesi<br>(Taslak dosya indirmek için lütfen | 鱼                |                    |                    |  |  |  |
| Makine Techizat Bilgileri<br>×                                                                                             |                                                                                                    | tıklavınız.)                                                                   |                  |                    |                    |  |  |  |
| Yavın Bilgileri                                                                                                    | 6                                                                                                   | Proje Önerisi Videosu<br>Veri Yönetim Planı                                    | 竺                |                    |                    |  |  |  |
| Avrupa Birliği Çerçeve Programları<br>×<br>Başvuru Bilgileri                                                               | $\overline{7}$                                                                                      | (Taslak dosya indirmek için lütfen<br>tıklayınız.)                             | 鱼                |                    |                    |  |  |  |
| <b>Ek Dosyalar</b><br>Þ                                                                                                    |                                                                                                    |                                                                                |                  |                    |                    |  |  |  |
| <b>Başvuru Onay</b>                                                                                                    |                                                                                                    |                                                                                |                  |                    |                    |  |  |  |
| ürkiye Bilimsel ve Teknolojik Araştırma Kurumu. Her hakkı saklıdır. @ 2013                                                 |                                                                                                    |                                                                                |                  |                    |                    |  |  |  |

**Şekil 37:** Ek Dosyalar Adımı

Ek olarak, sistem tarafından otomatik olarak oluşturulan belgeler de kontrol edilmelidir. Öncelikle projeye eklenen kişilerin ARBİS'teki bilgilerinin tam ve doğru olduğundan emin olunmalıdır. Ardından, her proje personeli için "Ek Dosyalar" adımındaki özgeçmişlerinin yanında bulunan "Güncelle" butonuna basılmalı ve

ARBİS'teki güncel bilgiler bu alandaki özgeçmişlere aktarılmalıdır. Aktarılan bilgiler, tabloda en sağ sütunda yer alan .pdf dosyalarından kontrol edilmelidir. Proje ekibinde yurt dışı araştırmacı var ise yurt dışı araştırmacıya ilişkin sistem tarafından oluşturulmuş olan bilgi formu ve katılım mektubu incelenmelidir. Kadrosu yükseköğretim kurumlarında olduğu halde bir teknopark şirketinden proje sunacak olan proje yürütücüleri için sistem tarafından oluşturulan "Proje Başvurusu İzin Formu"nun kontrolü de sağlanmalıdır.

Revize projeler için "Proje Bilgileri" adımında girilen bilgiler doğrultusunda sistem tarafında oluşturulan "Proje Önerisi Değişiklik Bildirim Formu" ile "Feragat Formu" ve ayrıca, "Ekibin Diğer Projeleri" adımında proje ekibinin proje önerisi ile ilişkili projeleri eklenmiş ise sistem tarafından oluşturulmuş olan EK-3 "Proje Ekibinin Diğer Projeleri ve Güncel Yayınları" formu mutlaka kontrol edilmelidir.

Proje yürütücüsünün daha önce yürütücü olarak görev aldığı TÜBİTAK projeleri varsa bu projelerden elde edilen çıktıların yer aldığı TÜBİTAK Proje Performans Göstergesi dokümanı da benzer şekilde güncellenerek kontrol edilmelidir. (*Eksik bilgiler varsa ARDEB Proje Takip Sistemi –PTS- üzerinden önceki projelere ilişkin çıktı eşleştirmesi yapılmalıdır.*)

**Proje öneri formu ve ekleri sisteme yüklenmeden başvurunun onaylanması mümkün olamayacaktır.**

#### **HATIRLATMA !**

**Başvuru formunun ve eklerinin istenilen formatta olmaması, güncel formun kullanılmamış olması; formun bazı maddelerinin boş olması veya projeyi değerlendirebilecek yeterlilikte bilgi içermemesi; projenin araştırma projesi kriterlerine uygun olmaması en sık görülen 10 iade gerekçesi arasındadır.**

#### **HATIRLATMA !**

**Kaynak listesinin güncel olmaması, metin ile ilişkilendirilmemesi veya başvuruda atıf yapılan çalışmalara kaynakçada yer verilmemesi, en sık görülen 10 iade gerekçesi arasındadır.**

### **5.2.17. Başvuru Onay**

<span id="page-43-0"></span>Bu adımda başvuru taslağının onaylanması işlemi gerçekleştirilir. İlgili sayfa Şekil 38'de görülmektedir. Başvuru sahibi eğer taslağın eksiksiz ve doğru olarak girildiğinden emin ise **"Başvuruyu Onayla"** butonuna basabilir. Böylece başvuru onaylanır ve e-imza sürecini başlatmaya hazır hale gelir.

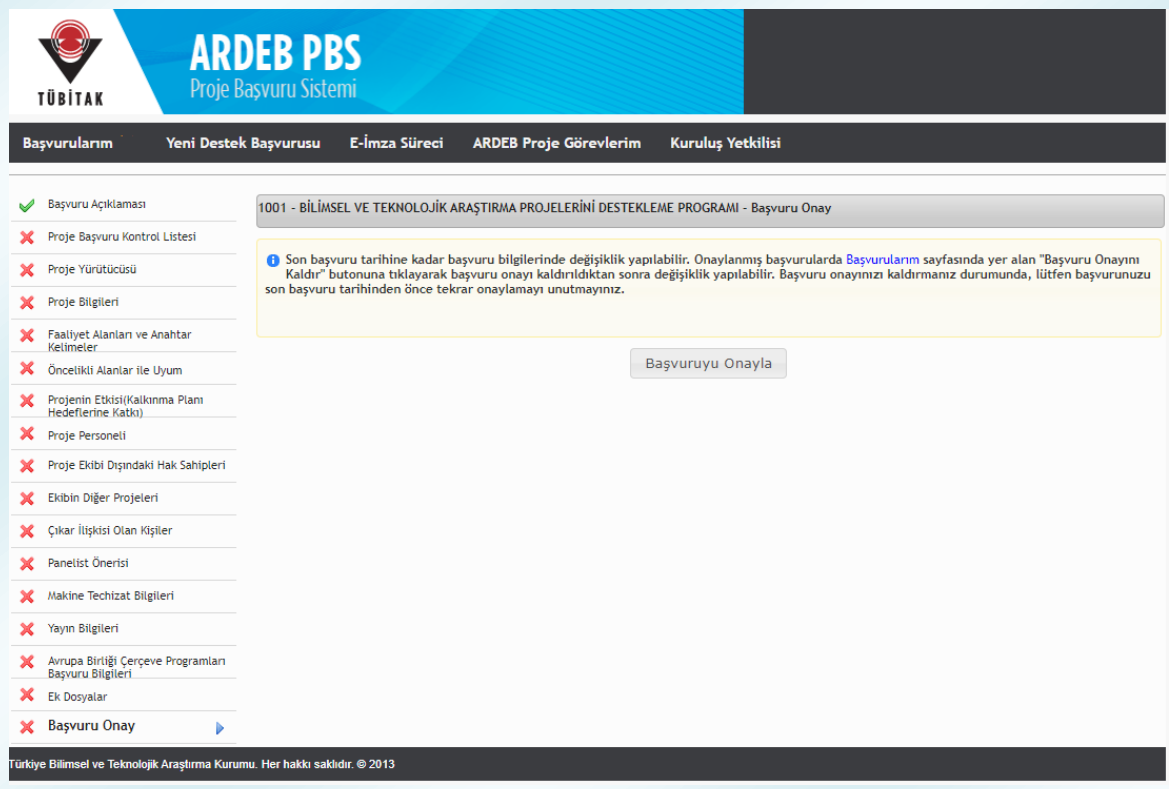

**Şekil 38:** Başvuru Onayı Adımı

Bundan sonraki aşama, başvuru sistemine girilen bilgiler doğrultusunda sistem tarafından oluşturulan belgelere ilişkin e-imza sürecinin tamamlanmasıdır.

### <span id="page-44-0"></span>**6. Taslak Durumundaki Başvuruya Erişim**

Yeni bir destek başvurusu yaparken başvuru adımlarını tamamlamadan sistemden çıkılması veya sistem içerisinde başka bir sayfaya geçilmesi durumunda taslak başvuru silinmez; başvuru adımlarının daha sonra tamamlanabilmesi için sistem tarafından kaydedilir. Başvuruya daha sonra devam etmek istenmesi durumunda mevcut olan taslak başvuruya **"Başvurularım"** menüsünden ulaşılabilir. "Başvurularım" menüsü seçildiğinde Şekil 39'daki gibi bir sayfa gelecektir. Bu sayfada "Aktif Başvurularım" arasında yer alan taslak başvuruyu düzenlemeye devam edebilmek için **"Başvuruyu Düzenle"** butonuna basılmalıdır.

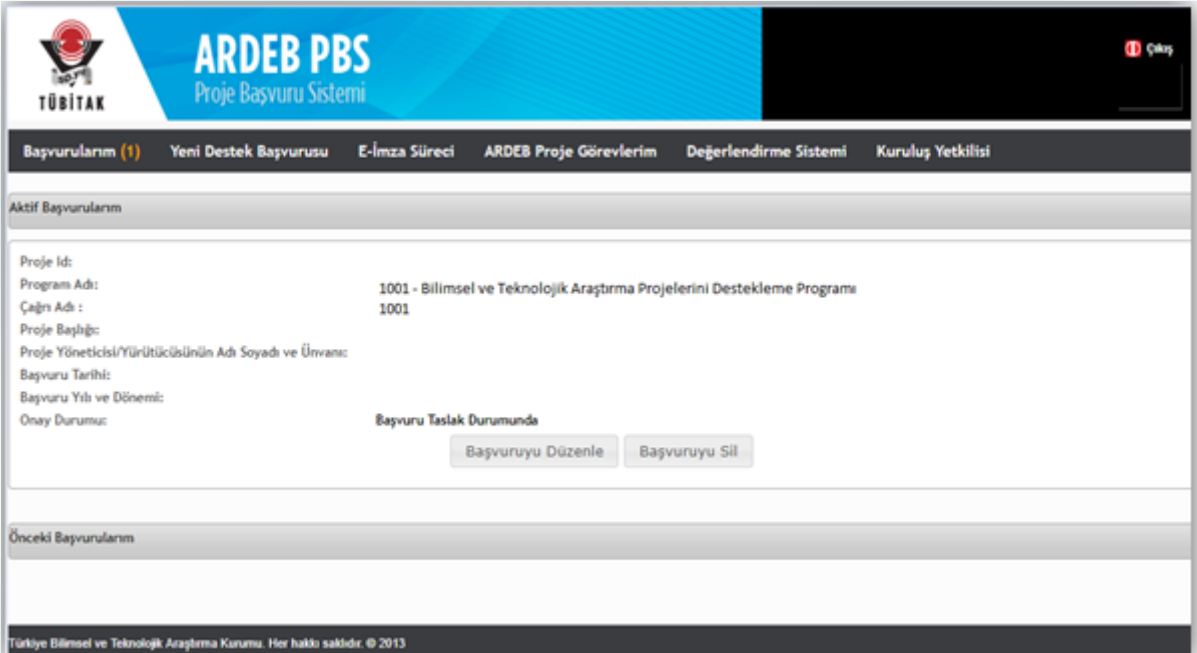

**Şekil 39:** Taslak Durumunda 1001 Proje Başvurusuna Erişme ve Başvuru Düzenleme

#### **HATIRLATMA !**

**Oluşturulan her bir taslağın, görev alabilme kotasından sayılacağı unutulmamalıdır.**

# <span id="page-45-0"></span>**7. Onaylanmış Proje Başvurusu Üzerinde Değişiklik Yapma**

Onaylanan 1001 proje başvurusu üzerinde e-imza süreci tamamlanmadan değişiklik yapılabilmesi mümkündür. Değişiklik; "Başvurularım" menüsü seçildiğinde açılan ve Şekil 40'ta yer alan ekrandaki ilgili buton tıklanarak onay kaldırıldıktan sonra, (*e-imza süreci başlamış olan projeler için öncelikle e-imza sürecinin iptal edilmesi gerekmektedir*.) aynı sayfadaki "Aktif Başvurularım"da yer alan "Başvuruyu Düzenle" butonuna (Şekil 39) tıklanarak yapılabilir. Gerekli değişiklik yapıldıktan sonra başvurunun tekrar onaylanması unutulmamalıdır.

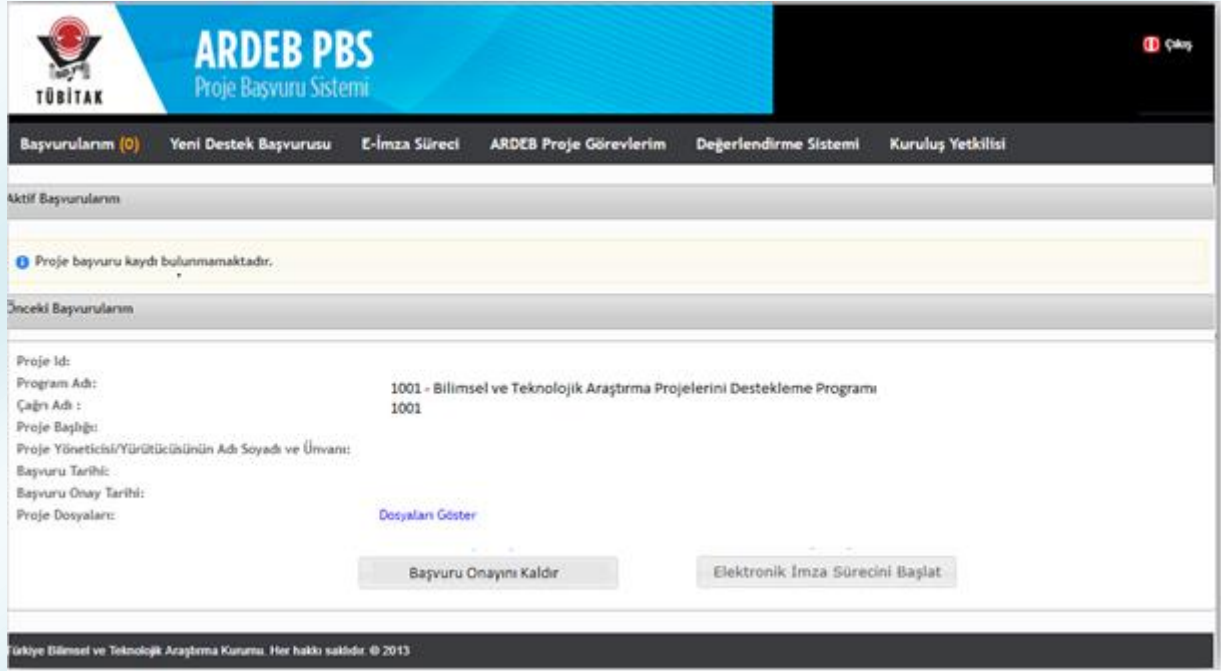

**Şekil 40:** Onaylı 1001 Proje Başvurusuna Erişme ve Başvuru Düzenleme

# **8. Elektronik İmza (E-imza)**

<span id="page-46-0"></span>Araştırma Destek Programları Başkanlığı tarafından yürütülmekte olan programlar kapsamında yapılacak proje başvuruları basılı kopya olarak kabul edilmemektedir. Proje Başvuru Sistemi (PBS) üzerinden sunulacak projelerin; proje ekibindeki tüm kişiler (yürütücü, araştırmacılar ve danışmanlar), proje ekibi dışındaki hak sahipleri ve projeyi öneren/katılımcı kurum/kuruluş yetkililer tarafından e-imza dosya imzalama servisi [\(e-imza.tubitak.gov.tr\)](https://e-imza.tubitak.gov.tr/) üzerinden **nitelikli elektronik sertifika ile imzalanması gerekmektedir.**

Bu çerçevede, e-imza sürecini tamamlayabilmek için projeyi imzalaması gereken tüm paydaşların nitelikli elektronik sertifikaya sahip olması gerekmektedir.

E-imza sürecinin başlatılabilmesi için "5.2.17 Başvuru Onay" başlığı altındaki işlemler tamamlanarak başvuru taslağı onaylandıktan sonra aynı sayfanın sol üst köşesinde yer alan "Başvurularım" seçeneği tıklandığında açılan ve Şekil 40'ta görülmekte olan sayfadan ilgili projenin altındaki "Elektronik İmza Sürecini Başlat" butonu tıklanmalıdır.

E-İmza süreci ile ilgili ayrıntılı bilgiler içeren "ARDEB E-imza Yardım Dokümanı"na [www.tubitak.gov.tr/sites/default/files/281/ardeb\\_e-imza\\_yardim\\_dokumani.pdf](http://www.tubitak.gov.tr/sites/default/files/281/ardeb_e-imza_yardim_dokumani.pdf) adresinden erişilebilirsiniz.

#### **HATIRLATMA !**

**Başvuru sırasında elektronik başvuru sistemine yüklenen belgeler ayrıca basılı kopya olarak gönderilmemelidir.**